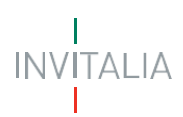

### **MINISTERO DELLE IMPRESE E DEL MADE IN ITALY**

# *Direzione generale per i servizi di comunicazione elettronica, di radiodiffusione e postali*

*Servizi per i Radioamatori – Richiesta di ammissione all'esame per il conseguimento della patente radioamatoriale*

# **MANUALE UTENTE**

# $\begin{array}{c}\n\mid \\
\mid NV\mid\text{TALIA}\n\end{array}$

## Sommario

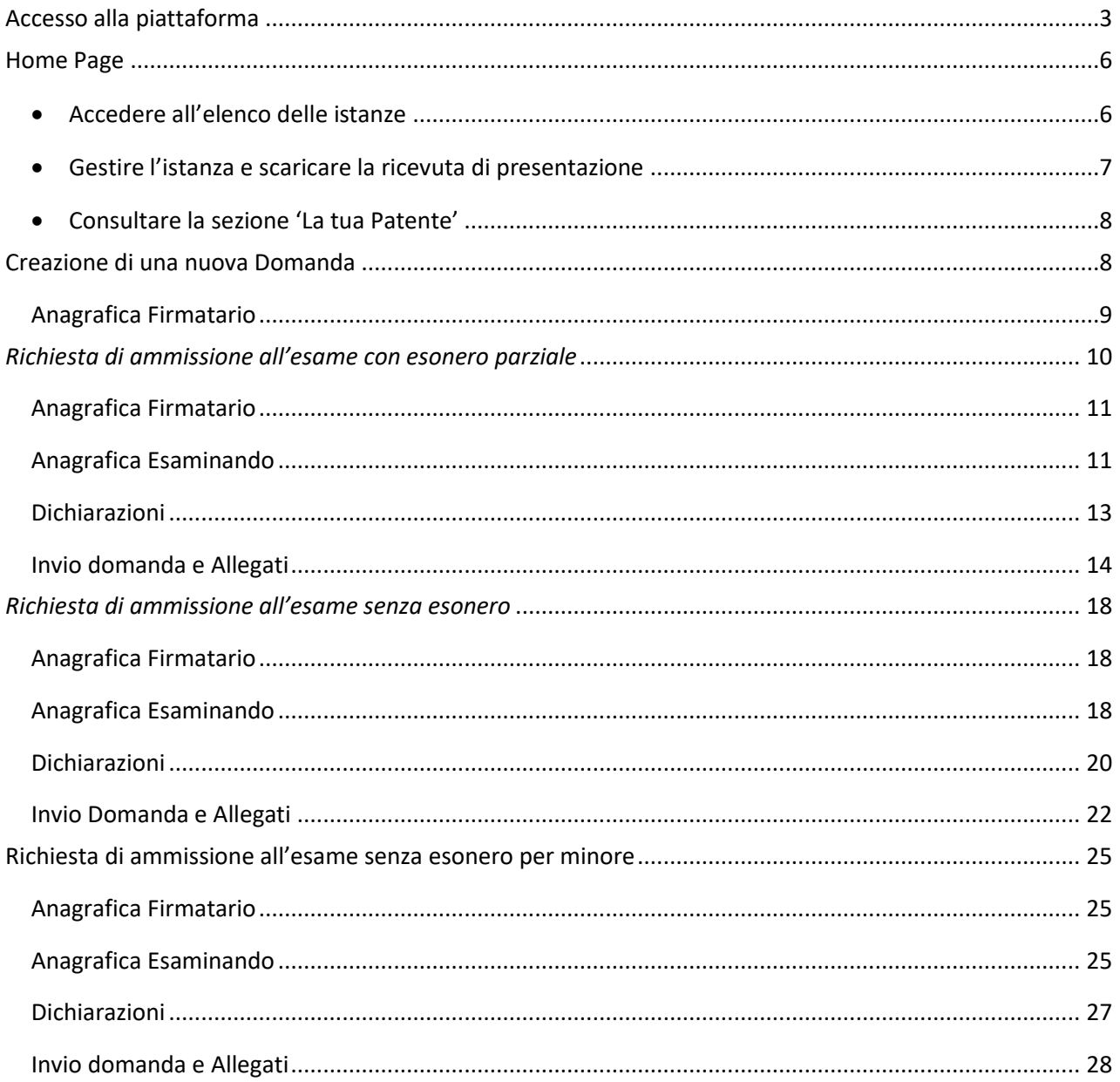

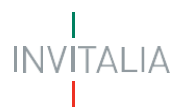

#### <span id="page-2-0"></span>**Accesso alla piattaforma**

Il presente manuale ha lo scopo di descrivere le procedure tramite le quali è possibile inviare telematicamente, all'Ispettorato Territoriale di competenza, le istanze di:

- **Richiesta di ammissione all'esame con esonero parziale;**
- **Richiesta di ammissione all'esame senza esonero;**
- **Richiesta di ammissione all'esame senza esonero per minore;**

Per poter presentare la specifica richiesta di *ammissione all'esame* è necessario effettuare l'accesso alla piattaforma, disponibile al lin[k https://appradioamatori.invitalia.it](https://eur03.safelinks.protection.outlook.com/?url=https%3A%2F%2Fappradioamatori.invitalia.it%2F&data=05%7C01%7Cemdipalma%40invitalia.it%7C9549d355808c47cf63f208db56e45cec%7Cafd0a75c86714cce90612ca0d92e422f%7C0%7C0%7C638199311034021597%7CUnknown%7CTWFpbGZsb3d8eyJWIjoiMC4wLjAwMDAiLCJQIjoiV2luMzIiLCJBTiI6Ik1haWwiLCJXVCI6Mn0%3D%7C3000%7C%7C%7C&sdata=1ucmROsI8VKsIb0%2F0sGr5yj0C2bQIghP97ealpUaCwQ%3D&reserved=0)

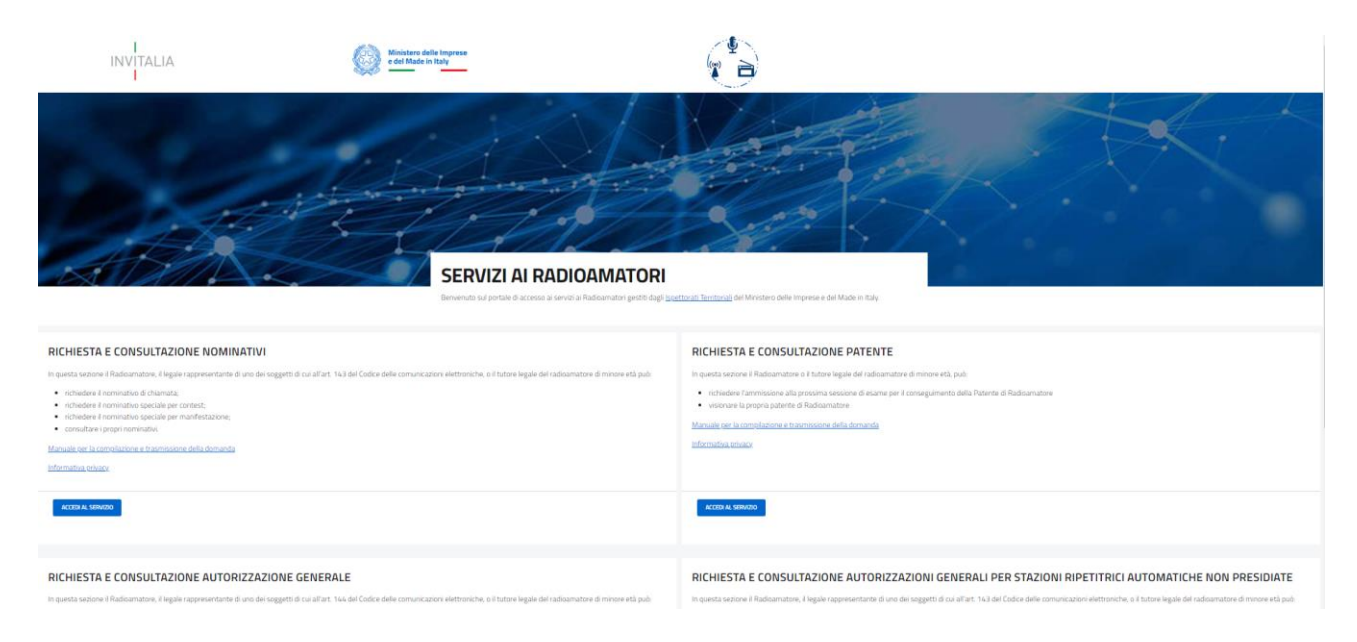

E selezionare il servizio richiesto cliccando su ' Accedi al servizio' del relativo box.

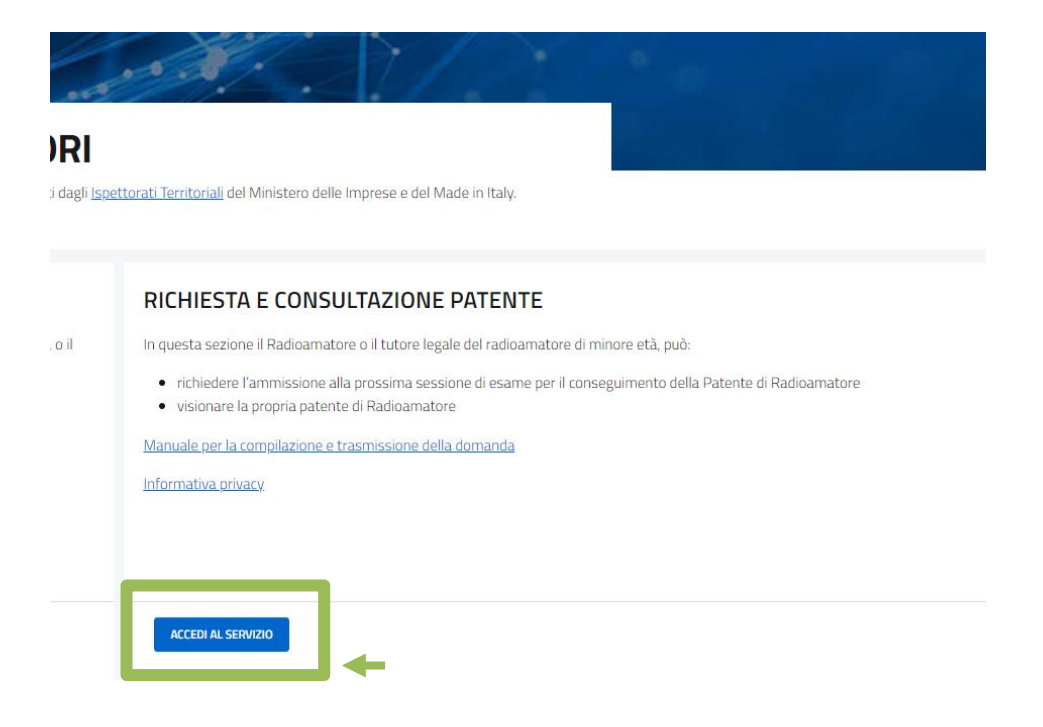

# INVITALIA

L'accesso è possibile effettuando il Login mediante identità digitale SPID, smart card CNS (Carta Nazionale dei Servizi) o Carta d'Identità Elettronica (CIE).

Qualora l'utente non disponga di un'identità digitale SPID, di una smart card CNS o di una CIE, dovrà necessariamente farne richiesta ad uno dei gestori o ente incaricato.

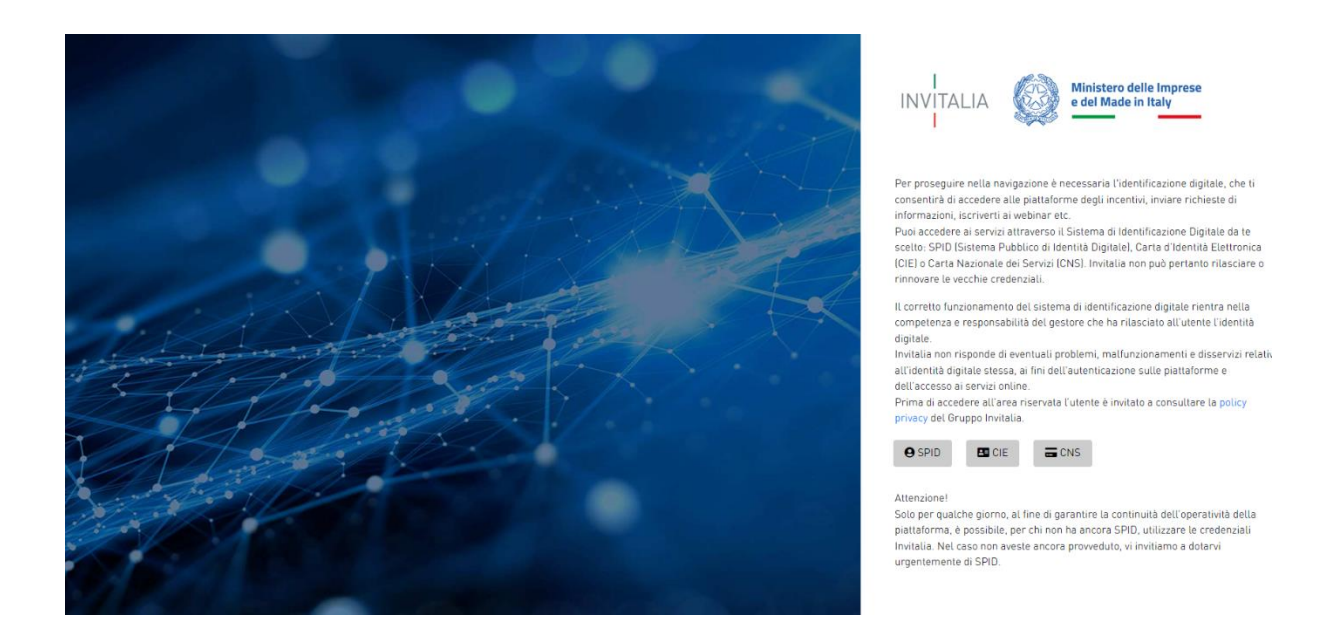

Selezionata la modalità di autenticazione tra SPID, CNS e CIE (nella schermata di esempio SPID), cliccando su 'Entra con SPID' si accede al menu di scelta del proprio gestore di identità abilitato (identity provider).

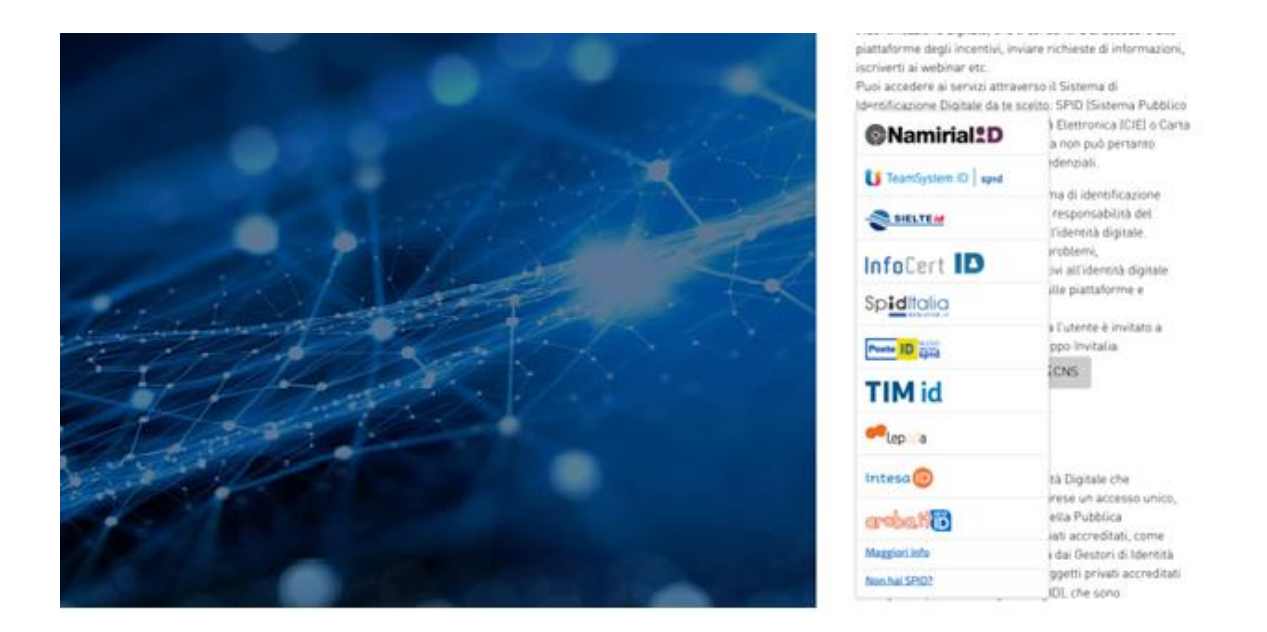

Una volta che l'identity provider avrà accertato la correttezza delle credenziali, l'utente verrà rimandato alla pagina della piattaforma contenente i dati di profilo forniti dal gestore.

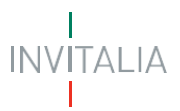

Le informazioni del profilo utente non sono modificabili in quanto sono automaticamente recuperate dall'utenza SPID (o CNS o CIE).

Cliccare su 'Acconsento' per accedere all'area riservata del portale.

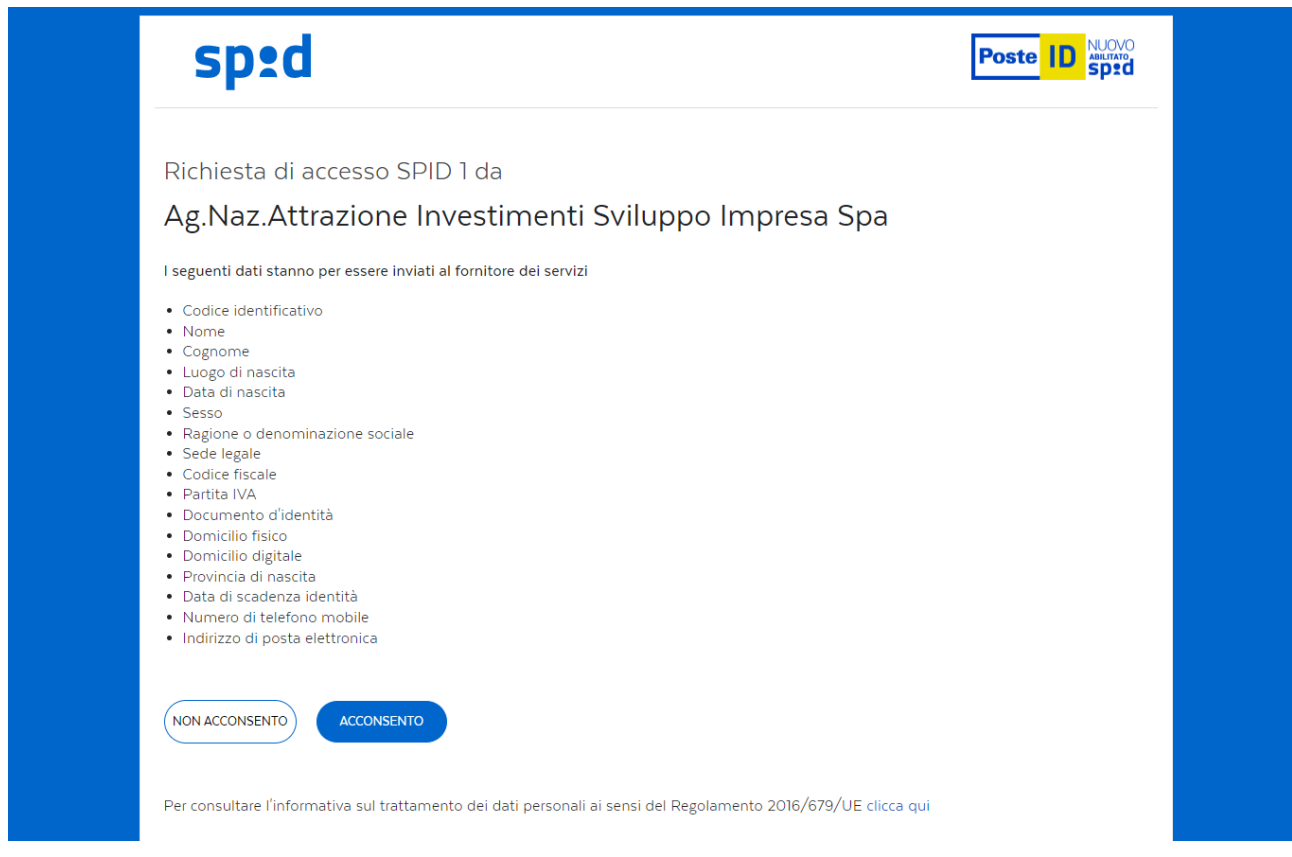

*Nota: Per poter procedere alla compilazione della domanda usufruendo di una prestazione ottimale della piattaforma, è consigliabile utilizzare il browser Google Chrome.*

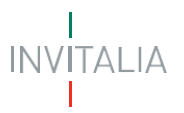

### <span id="page-5-0"></span>**Home Page**

Una volta effettuato l'accesso e aver acconsentito al trasferimento dei propri dati, l'utente è indirizzato alla Home Page della piattaforma "**Servizi per i Radioamatori – Patente radioamatoriale**".

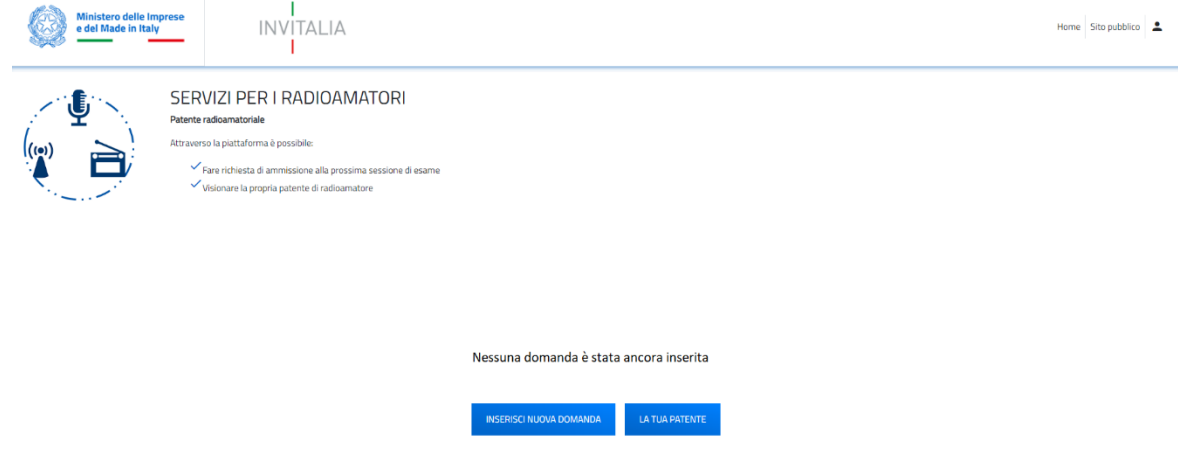

La Home page presenta in alto il menu generale attraverso il quale l'utente potrà navigare tra le varie sezioni:

- Cliccando su **Home** sarà possibile, in ogni momento, tornare alla home page del servizio;
- Cliccando su **Sito pubblico** sarà possibile, in ogni momento, tornare alla pagina di scelta del servizio tra i servizi ai Radioamatori disponibili;
- Cliccando sull'icona del profilo sarà possibile effettuare il Logout dalla piattaforma.

Per iniziare la compilazione e l'invio delle istanze è necessario cliccare su '**Inserisci Nuova Domanda**'; nei paragrafi successivi verranno descritte le procedure da seguire al fine di compilare e inviare le istanze di richiesta di ammissione all'esame per il conseguimento della patente radioamatoriale.

Nella Home page sarà inoltre possibile:

#### • **Accedere all'elenco delle istanze**

<span id="page-5-1"></span>**Visualizzare l'elenco delle istanze** inviate, in compilazione e annullate, dell'utente che ha eseguito l'accesso alla piattaforma.

In particolare, sono visualizzabili le seguenti informazioni:

- Codice domanda, il codice che identifica univocamente la richiesta inviata;
- Esaminando, soggetto che richiede l'ammissione agli esami;
- Data creazione, data di creazione dell'istanza;
- Stato, lo stato dell'istanza (In compilazione, Presentata, Annullata);
- Data di invio istanza;
- Codice di protocollo MIMIT;

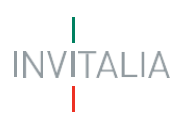

Data di protocollazione MIMIT.

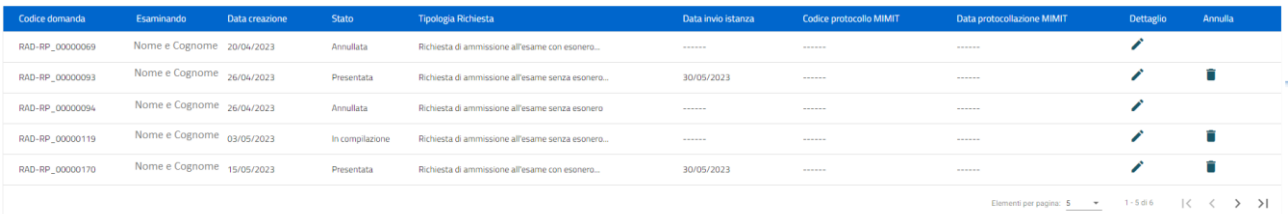

#### • **Gestire l'istanza e scaricare la ricevuta di presentazione**

<span id="page-6-0"></span>**Scaricare le istanze presentate o accedere alle istanze in compilazione** per la finalizzazione dell'invio,

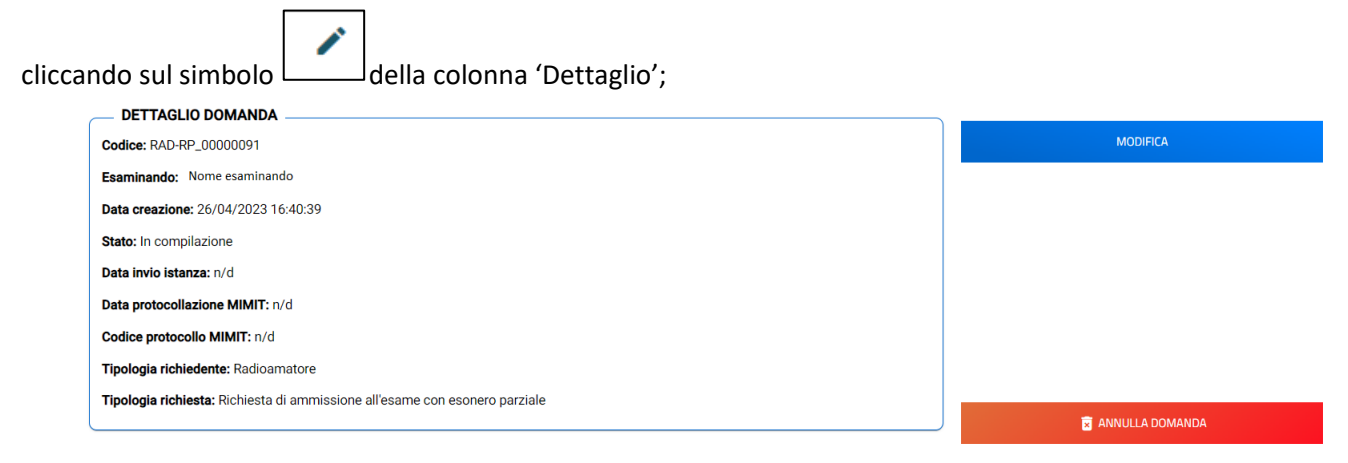

**Annullare una domanda in compilazione**, cliccando su 'Annulla Domanda' e su 'OK' alla richiesta di conferma di annullare la domanda selezionata. -

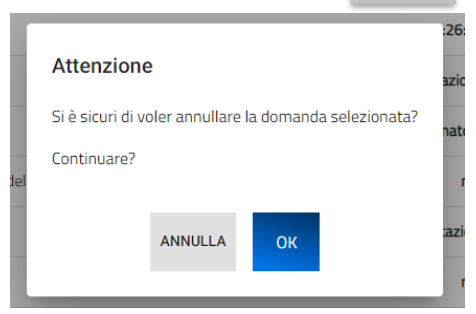

**Scaricare la ricevuta di presentazione dell'istanza**, cliccando su 'Ricevuta Invio'

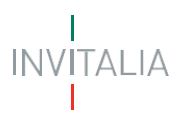

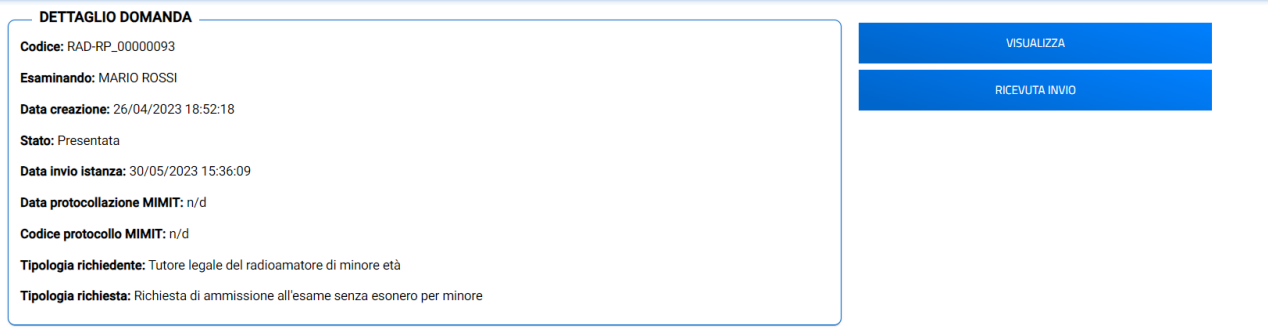

#### • **Consultare la sezione 'La tua Patente'**

#### <span id="page-7-0"></span>**Consultare la Patente Radioamatoriale e scaricare la copia del documento Patente e del documento Certificato Harec:**

Cliccando sul tasto "La tua patente" è possibile accedere alla specifica sezione che mostra le principali informazioni relative alla Patente richiesta o già posseduta dall'utente che ha effettuato l'accesso.

Di seguito le seguenti informazioni che vengono mostrate:

- o **Nome**
- o **Cognome**
- o **Codice fiscale**
- o **Documento patente**, ovvero il collegamento alla patente rilasciata dall'Ispettorato competente attraverso il quale è possibile scaricare in autonomia il documento.
- o **Documento certificato Harec**, ovvero il collegamento al certificato Harec rilasciato dall'Ispettorato competente attraverso il quale è possibile scaricare in autonomia il documento.
- o **Stato** (Richiesta/Attiva/In istruttoria)
- o **Data rilascio**
- o **Numero Patente**
- o **Codice domanda** (codice della domanda con la quale è stata richiesta l'ammissione agli esami al fine del conseguimento della Patente)

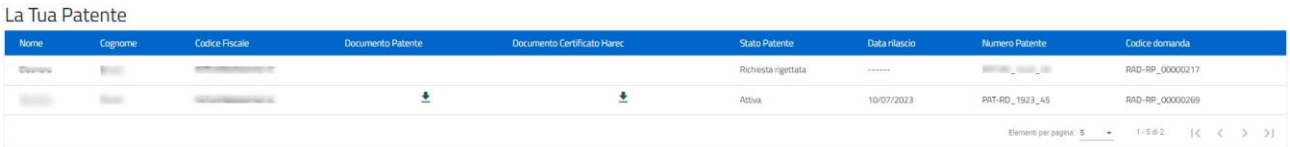

#### <span id="page-7-1"></span>**Creazione di una nuova Domanda**

Per predisporre una nuova Domanda è necessario cliccare su '**Inserisci nuova domanda'**, l'utente dovrà quindi prendere visione dell'informativa, ai sensi dell'art. 13 e 14 del Regolamento (UE) 679/2016, e, prima di proseguire nella scelta del tipo di richiesta e nella creazione di una nuova Domanda, dovrà selezionare il check box di presa visione dell'informativa.

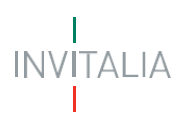

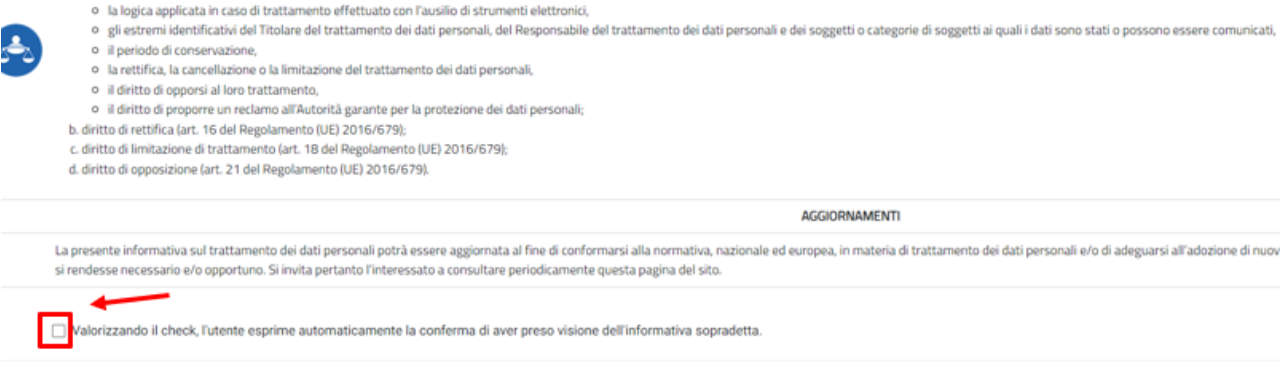

A seguito dell'accettazione dell'informativa privacy l'utente, scegliendo dai menu disponibili, dovrà indicare:

Valorizzando il check, l'utente esprime automaticamente la conferma di aver preso visione dell'informativa sopradetta.

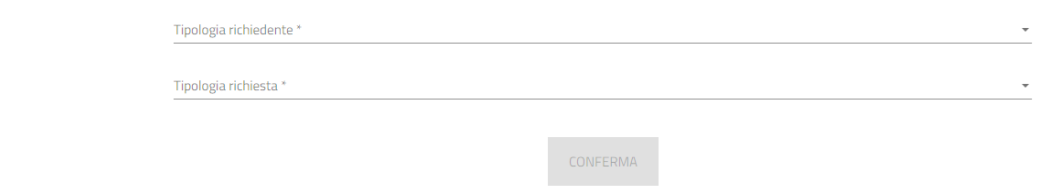

- La tipologia di richiedente, indicando in corrispondenza del campo '**L'utente sta presentando domanda in qualità di'** se si sta effettuando una Domanda in qualità di:
	- ➢ **Radioamatore**
	- ➢ **Tutore legale del Radioamatore di minore età**
- La '**Tipologia di richiesta**' a scelta, in funzione della scelta precedente sulla tipologia di compilatore, tra:
	- ➢ **Richiesta di ammissione all'esame con esonero parziale**
	- ➢ **Richiesta di ammissione all'esame senza esonero**
	- ➢ **Richiesta di ammissione all'esame senza esonero per minore**

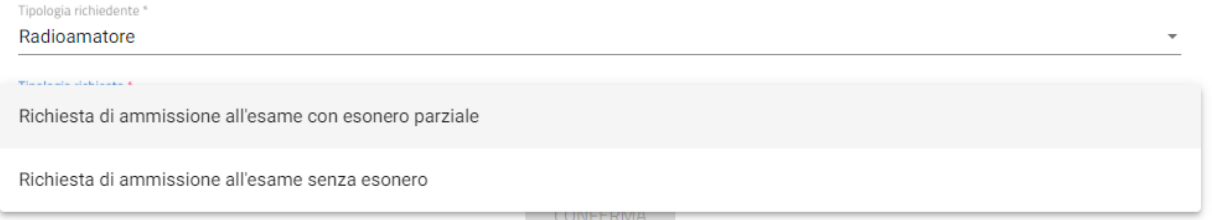

#### <span id="page-8-0"></span>**Anagrafica Firmatario**

Indipendentemente dalla tipologia di richiesta e di compilatore (Radioamatore, Tutore legale del Radioamatore di minore età), dopo aver effettuato le scelte nella pagina di informativa privacy, nella pagina seguente, dedicata all'**Anagrafica del firmatario**, il sistema mostra la prima Sezione

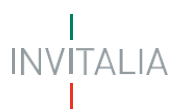

(**Anagrafica firmatario**) relativa ai dati del firmatario dell'istanza (coincidente sempre con il soggetto che ha effettuato l'accesso al sistema tramite il sistema di autenticazione):

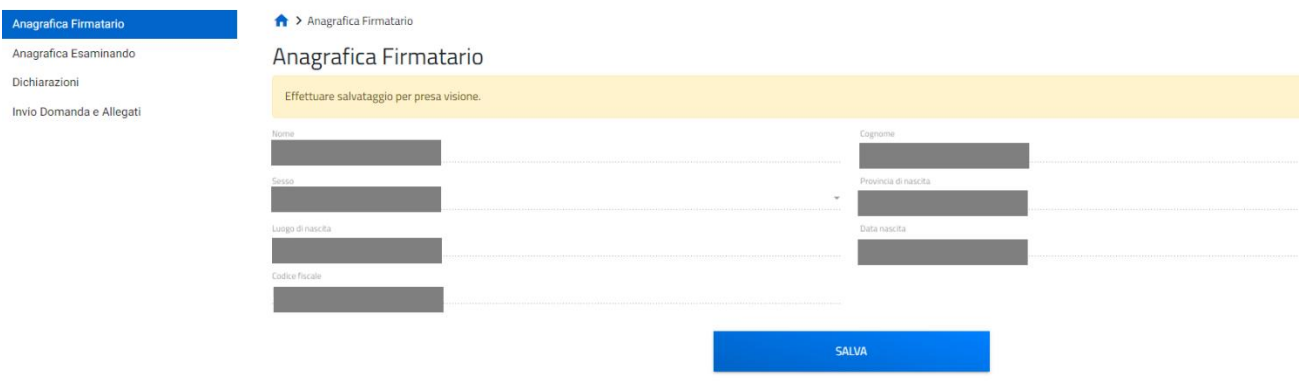

Questi dati, non modificabili, saranno popolati in automatico con i dati rilevati ed estratti dal sistema di autenticazione (SPID, CIE, CNS).

**NOTA:** Nel caso in cui l'**utente** sia **nato all'estero**, sarà necessario compilare anche lo Stato estero di nascita come indicato dal messaggio informativo seguente:

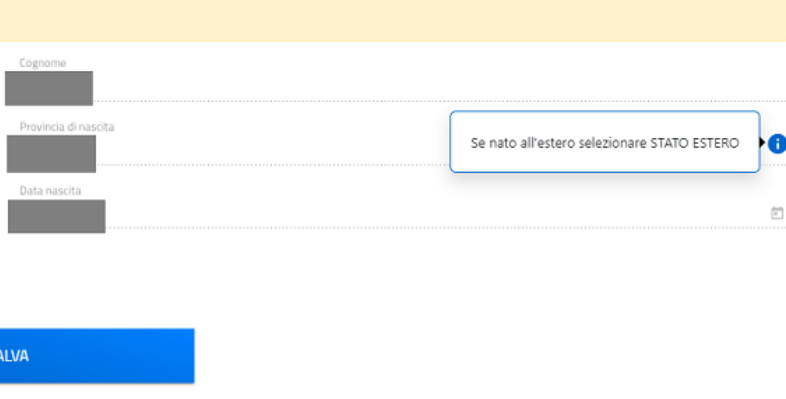

Il firmatario tramite apposito tasto '**Conferma**' dovrà confermare i dati presenti.

*Nota per la compilazione: Nel corso di creazione di una domanda occorre tener conto che se non sono state compilate tutte le sezioni che compongono la domanda, qualora si tenti l'accesso alla sezione "Invio Domanda e Allegati", il sistema genererà diversi messaggi di errore.*

#### <span id="page-9-0"></span>*Richiesta di ammissione all'esame con esonero parziale*

Possono presentare richiesta di ammissione all'esame con esonero parziale gli utenti che accedono in qualità di:

➢ **Radioamatore**

Per poter presentare la Richiesta di ammissione all'esame con esonero parziale è necessario compilare tutte le sezioni che compongono la procedura informatica:

- **Anagrafica Firmatario** (descritta nel paragrafo precedente e comune per tutte le tipologie di Richiesta);
- **Anagrafica Esaminando;**
- **Dichiarazioni;**
- **Invio domanda e allegati.**

La sezione in compilazione (evidenziata in blu) e le sezioni da compilare per il completamento della richiesta sono visualizzabili sul lato sinistro della schermata.

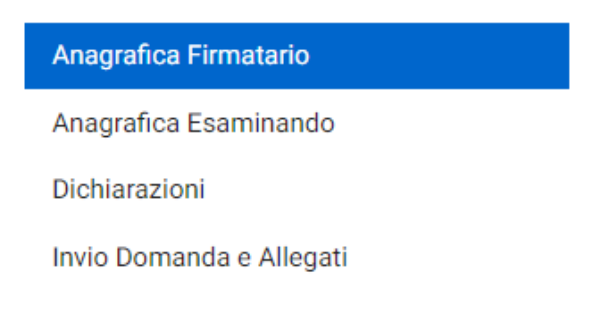

#### <span id="page-10-0"></span>**Anagrafica Firmatario**

Si veda il paragrafo "*Creazione di una nuova domanda – Anagrafica Firmatario*".

#### <span id="page-10-1"></span>**Anagrafica Esaminando**

Nella pagina dedicata ai dati dell'Esaminando il sistema mostrerà, **al punto 1 – Anagrafica Esaminando**, il Nome, il Cognome, il Sesso, il Luogo di nascita, la Data di nascita, il Codice fiscale e la Tipologia di Richiesta, in ripresa dai dati inviati con il Login e confermati alla Sezione 1 – Anagrafica Firmatario (il firmatario coincide con l'esaminando in questo specifico caso).

#### Anagrafica Esaminando

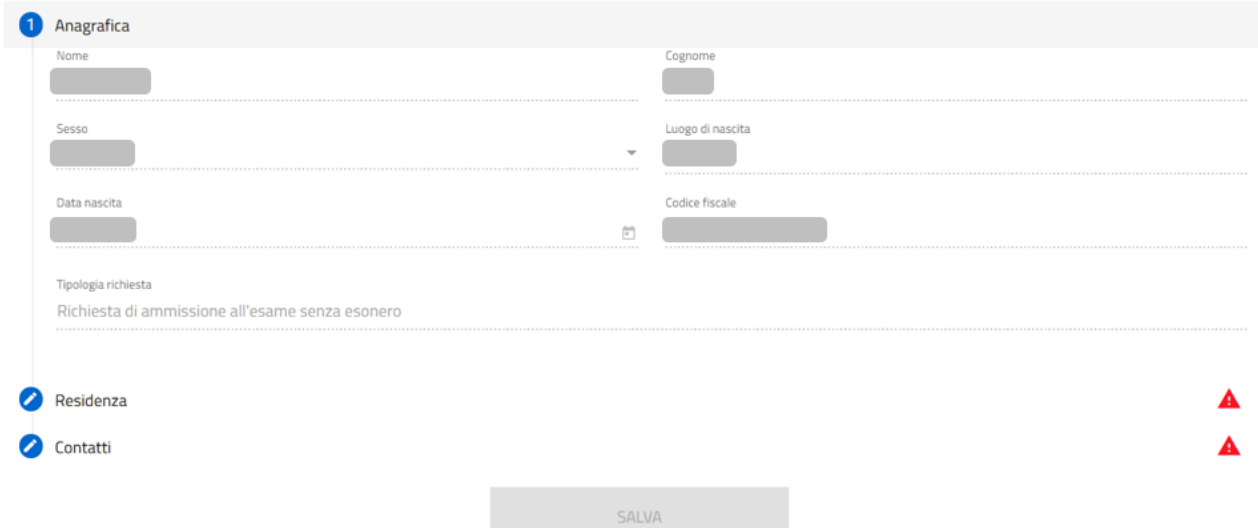

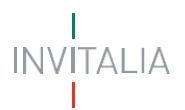

Per completare la **Sezione 2 – Anagrafica Esaminando** si dovrà procedere con la compilazione del:

• **punto 2 – Residenza,** in cui viene richiesta la compilazione dei dati relativi alla residenza del Radioamatore. L'ispettorato di competenza viene automaticamente determinato in funzione dell'indicazione dei dati di residenza stessi.

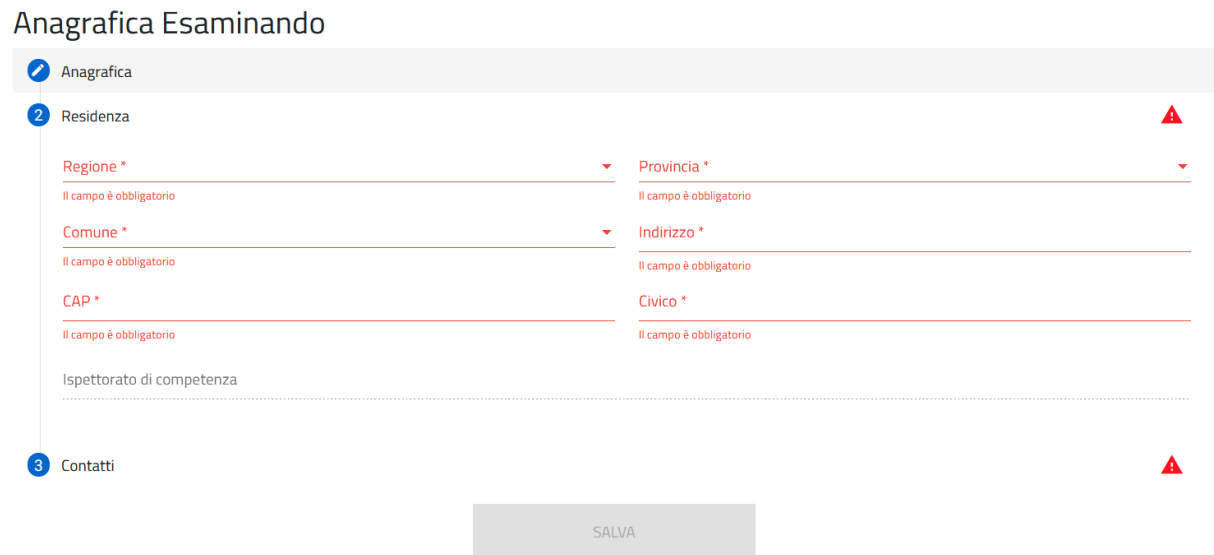

• **punto 3 – Contatti,** in cui viene richiesta la compilazione dei campi PEC per la ricezione dell'esito dell'istanza, E-mail di contatto e Numero di telefono. Solo in caso di utilizzo di casella di posta elettronica certificata (PEC) è possibile certificare la consegna della comunicazione.

### Anagrafica Esaminando

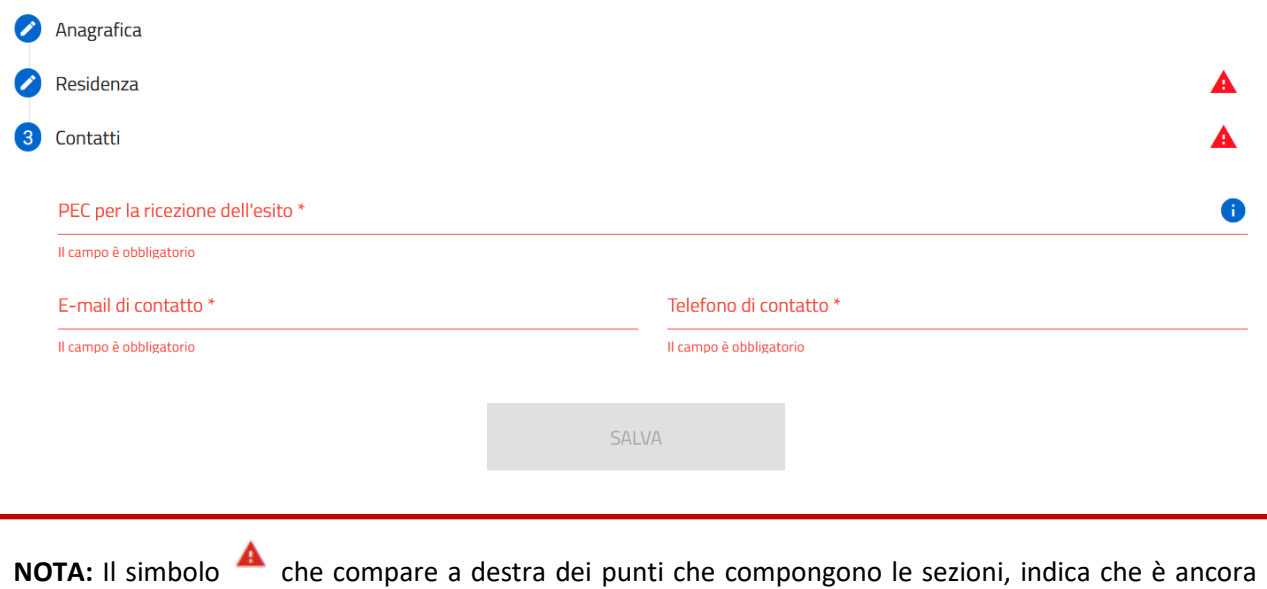

necessario compilare alcuni campi obbligatori per poter procedere.

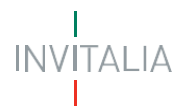

Successivamente, una volta cliccato sul tasto 'Salva' per la memorizzazione dei campi compilati, l'utente potrà procedere alla pagina successiva "Dichiarazioni".

#### <span id="page-12-0"></span>**Dichiarazioni**

Nella sezione relativa alle dichiarazioni viene richiesto all'utente di cliccare e apporre i flag sui quadratini relativi ad ognuna delle dichiarazioni. In particolare:

- in merito al possesso, ai fini dell'esonero parziale della prova di esame, di uno dei titoli di studio e professionali di cui all'articolo 5 dell'Allegato n. 26 al decreto legislativo 1°agosto 2003, n. 259 (CDC), è necessario indicare la tipologia di titolo di studio e/o professionale, come da riferimento normativo suddetto, l'Ente che ha rilasciato il titolo e la data di rilascio, e specificare la tipologia di ente;
- in merito alla dichiarazione relativa all'eventuale possesso di certificazione di disabilità, è necessario inserire i dati relativi all'Ente di rilascio della certificazione e della data della certificazione prima di poter selezionare il relativo flag, in questo caso è possibile richiedere, laddove ritenuto, di sostenere l'esame anche in modalità remota;
- in merito alla dichiarazione relativa all'adempimento sulla marca da bollo, è necessario inserire il Numero della marca da bollo prima di poter selezionare il relativo flag.

Inoltre, viene richiesto all'utente di indicare, scegliendo dal menu a tendina disponibile, se l'istanza sarà o meno sottoscritta con firma digitale.

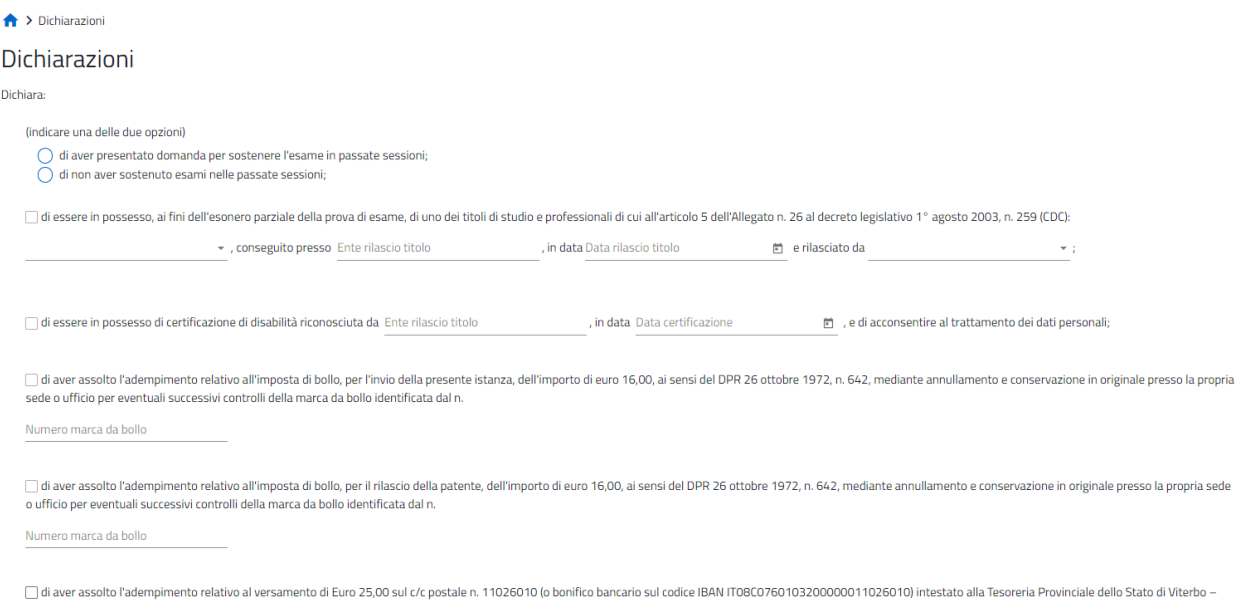

Canoni concessioni radioelettriche ad uso privato (causale: rimborso spese esame Patente radioamatore - Capo 18 - Cap. 2569/2);

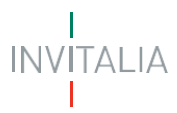

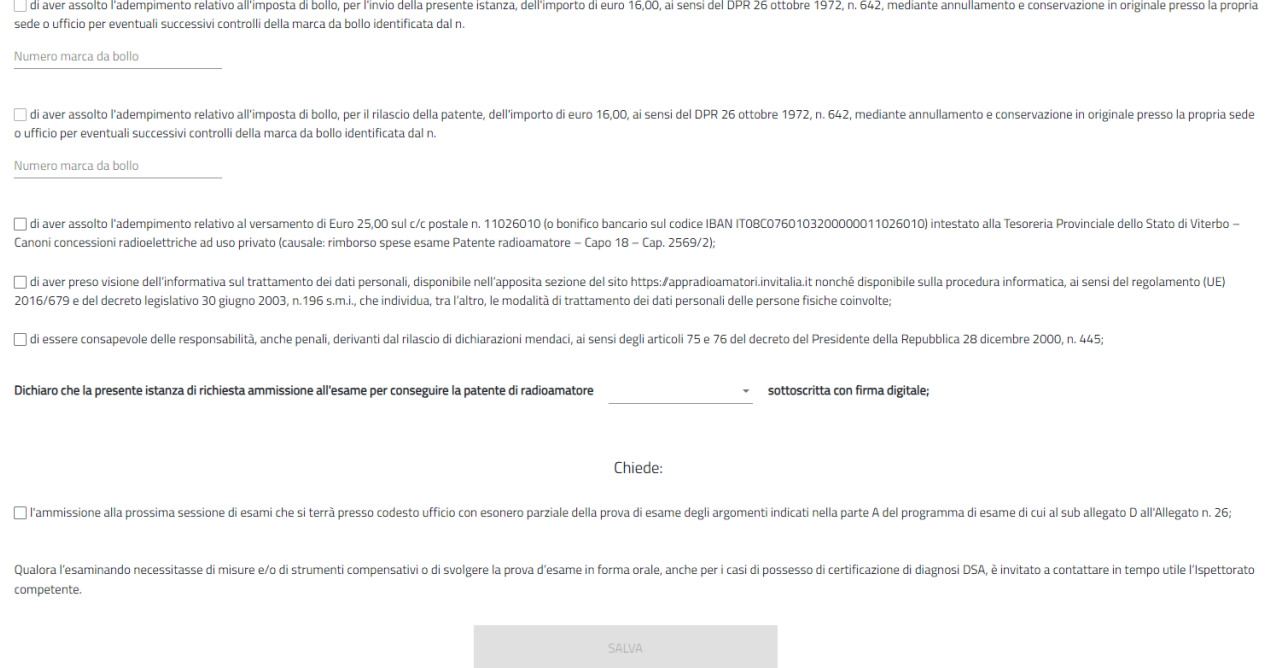

Qualora l'Esaminando apponesse il flag sulla dichiarazione di possesso della certificazione di disabilità, il sistema darà la possibilità di richiedere, ove occorra, di poter sostenere le prove di esame, anche con modalità a distanza, presso il proprio domicilio, mettendo il flag sul relativo check-box.

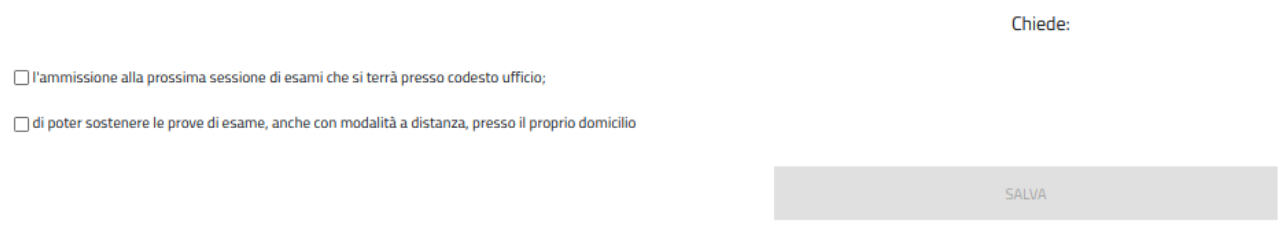

Il Compilatore, tramite apposito tasto, salva i dati presenti e procede alla compilazione della successiva pagina "Invio domanda e Allegati".

#### <span id="page-13-0"></span>**Invio domanda e Allegati**

In questa sezione il sistema riepilogherà i passi successivi per proseguire con la generazione del modulo di domanda, l'eventuale firma digitale della stessa, il caricamento degli allegati e la finalizzazione dell'istanza, invitando l'utente a cliccare sul pulsante "**GENERA DOMANDA**".

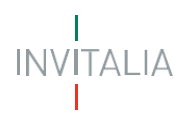

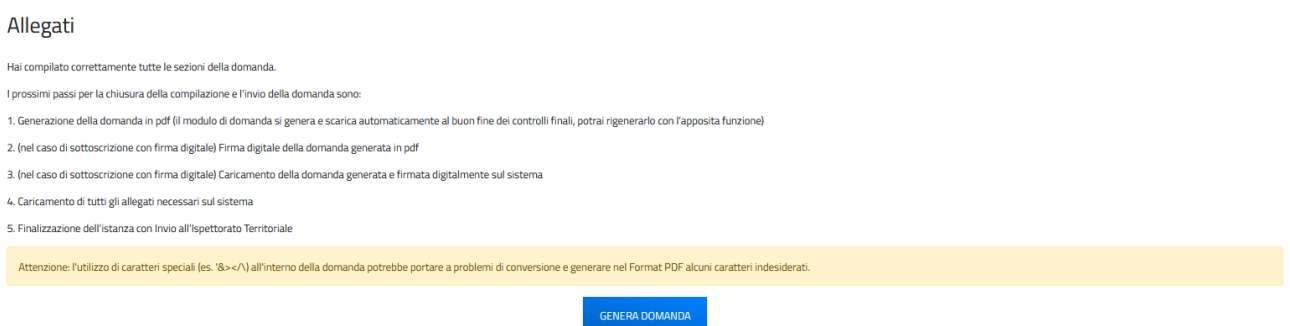

Confermando la generazione del modulo di domanda non sarà più possibile modificare i dati inseriti. Per modificare tali dati sarà necessario predisporre una nuova domanda.

Il sistema in questa fase controlla che l'utente non abbia già una richiesta di ammissione all'esame invitata o in istruttoria o una patente, in particolare:

- se il sistema trova una richiesta di ammissione all'esame in corso di valutazione da parte dell'ispettorato di competenza restituisce il seguente messaggio di errore
	- A > Allegati

Allegati

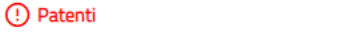

- · L'esaminando ha già inoltrato una richiesta di ammissione all'esame
- se il sistema trova una richiesta per cui l'esaminando deve ancora effettuare l'esame restituisce il seguente messaggio di errore

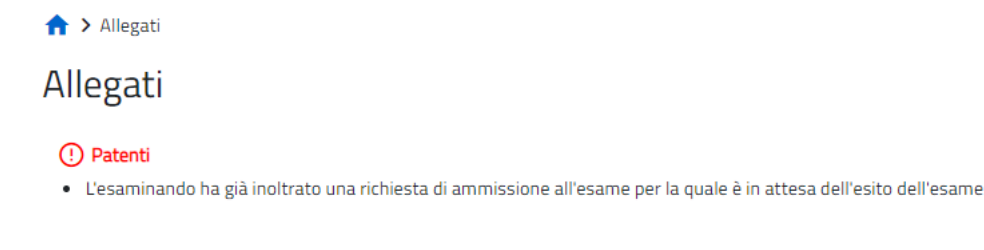

• se il sistema trova una patente in stato attiva nel database centralizzato restituisce il seguente messaggio di errore

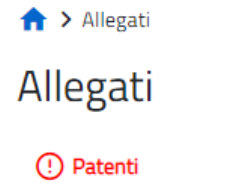

· L'esaminando risulta già essere in possesso di una patente di radioamatore

All'esito positivo dei controlli, il sistema automaticamente genera ed effettua il download automatico del modulo di domanda in formato .pdf.

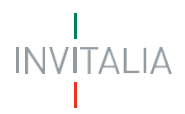

In questa sezione è possibile procedere al caricamento di tutti gli allegati richiesti (obbligatori o meno) per la finalizzazione dell'istanza. Tutti gli allegati richiesti sono elencati nel prospetto apposito **(4)** che ne riepiloga la tipologia di documento, l'eventuale obbligo di firma digitale del documento (nel caso in cui l'utente abbia indicato alla Sezione Dichiarazioni che l'istanza sarebbe stata sottoscritta digitalmente), la possibilità o meno di procedere al caricamento multiplo e l'estensione richiesta dal sistema per lo specifico documento da allegare.

#### Allegati

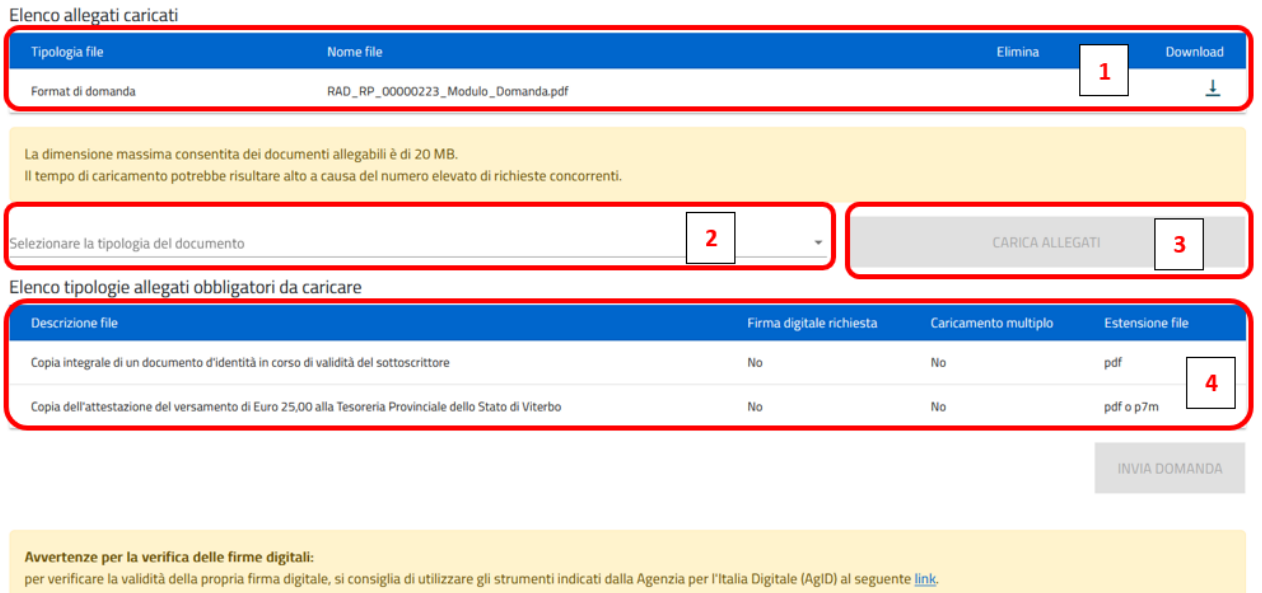

Per poter procedere al caricamento di ogni singolo allegato è necessario:

**(2)** Selezionare la tipologia di documento che si vuole allegare (a scelta tra quelle indicate in 'Elenco tipologie allegati obbligatori da caricare');

**(3)** Cliccare su "Carica allegati", selezionare il file da allegare ed effettuare l'upload del documento da allegare che, a questo punto, comparirà nell'elenco dei documenti allegati caricati **(1)**.

Se necessario, tutti i documenti presenti in 'Elenco allegati caricati' **(5)** possono essere nuovamente scaricati

o eliminati se caricati erroneamente cliccando sui simboli  $\times e \perp$ .

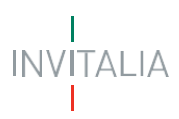

#### Allegati

Elenco allegati caricati

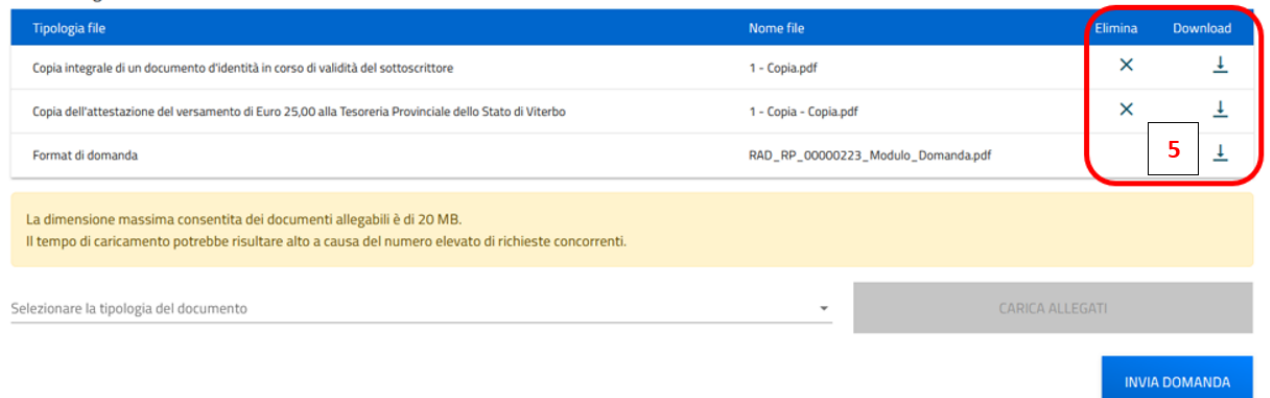

Nel caso in cui l'utente abbia indicato la volontà di sottoscrivere digitalmente l'istanza, una volta generato e scaricato il modulo pdf dell'istanza sul proprio pc, è consigliabile firmare digitalmente (p7m) il modulo utilizzando la firma digitale dell'utente che si è autenticato all'accesso in piattaforma, assicurandosi di non modificare e di non aprire il file prima di firmarlo, cercare ed allegare il modulo firmato sul sistema dal tasto seleziona file.

Una volta completato il caricamento dei documenti necessari, è possibile finalizzare l'istanza cliccando su 'Invia domanda' e confermando con 'Ok' l'operazione di invio alla comparsa del pop-up di conferma. Al completamento dell'invio, il sistema genera e scarica automaticamente la ricevuta di invio. Nella schermata che comprarirà successivamente all'invio appariranno l'elenco dei documenti allegati alla domanda e il dettaglio relativo alla data e all'orario di invio.

#### Allegati

Elenco allegati caricati

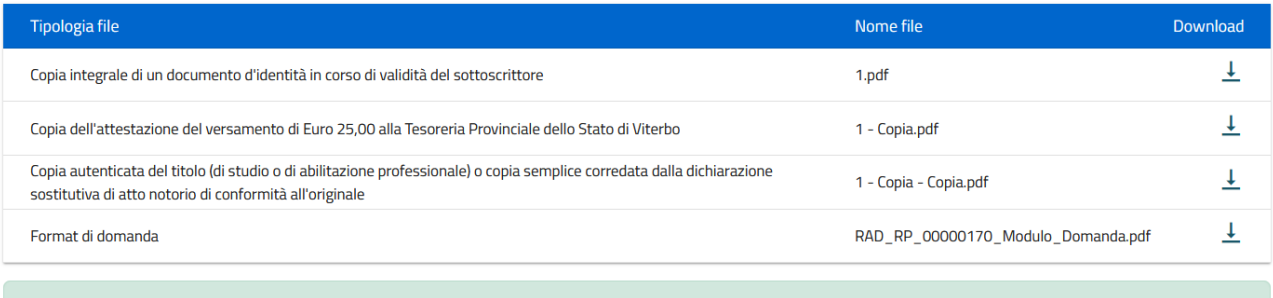

La domanda è stata inviata in data 30/05/2023 15:27:22.

Lo **stato della richiesta**, visibile in Home page nell'elenco delle istanze create, passerà da 'In compilazione' a 'Presentata' e sarà possibile per l'utente anche monitorare la protocollazione dell'istanza verso l'ispettorato di competenza, contestualmente alla comparsa di 'Data del protocollo MIMIT' e 'Protocollo MIMIT'.

L'utente ha la possibilità di generare la Ricevuta di avvenuto Invio (in formato PDF) accedendo al dettaglio della domanda tramite la Home Page.

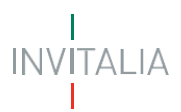

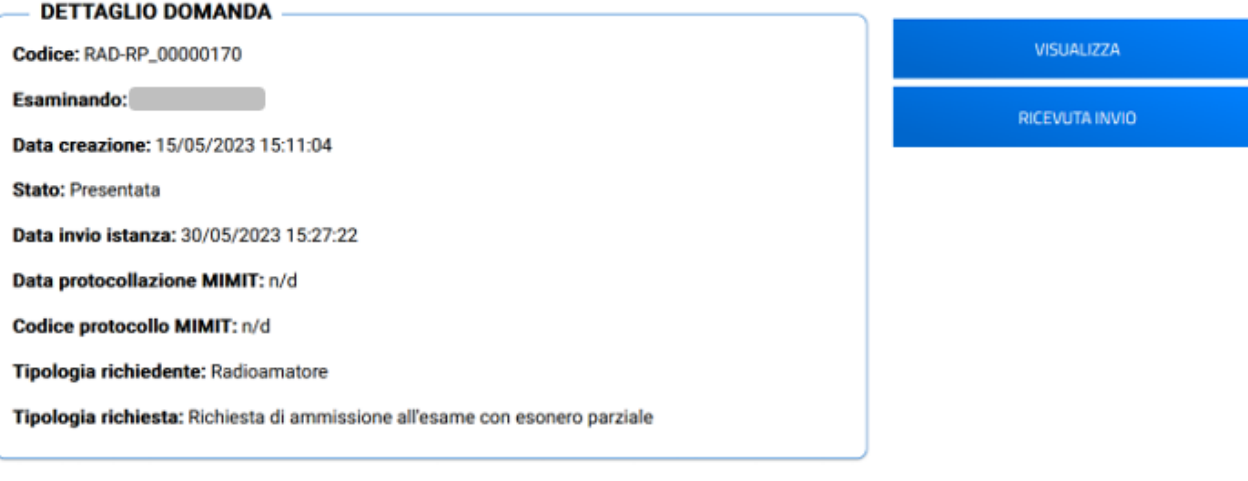

#### <span id="page-17-0"></span>*Richiesta di ammissione all'esame senza esonero*

Possono presentare richiesta di ammissione all'esame senza esonero gli utenti che accedono in qualità di:

➢ **Radioamatore**

Per poter presentare la Richiesta di ammissione all'esame senza esonero è necessario compilare tutte le sezioni che compongono la procedura informatica:

- **Anagrafica Firmatario** (descritta al paragrafo "*Creazione di una nuova domanda – Sezione 1 – Anagrafica Firmatario*")**;**
- **Anagrafica Esaminando;**
- **Dichiarazioni;**
- **Invio Domanda e Allegati.**

La sezione in compilazione (evidenziata in blu) e le sezioni da compilare per il completamento della richiesta sono visualizzabili sul lato sinistro della schermata.

#### Anagrafica Firmatario

Anagrafica Esaminando

Dichiarazioni

Invio Domanda e Allegati

#### <span id="page-17-1"></span>**Anagrafica Firmatario**

Si veda il paragrafo "*Creazione di una nuova domanda – Sezione 1 – Anagrafica Firmatario*".

#### <span id="page-17-2"></span>**Anagrafica Esaminando**

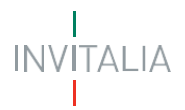

Nella pagina dedicata ai dati dell'Esaminando il sistema mostrerà, **al punto 1 – Anagrafica Esaminando**, il Nome, il Cognome, il Sesso, il Luogo di nascita, la Data di nascita, il Codice fiscale e la Tipologia di Richiesta, in ripresa dai dati inviati con il Login e confermati alla Sezione 1 – Anagrafica Firmatario (il firmatario coincide con l'esaminando in questo specifico caso).

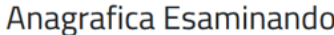

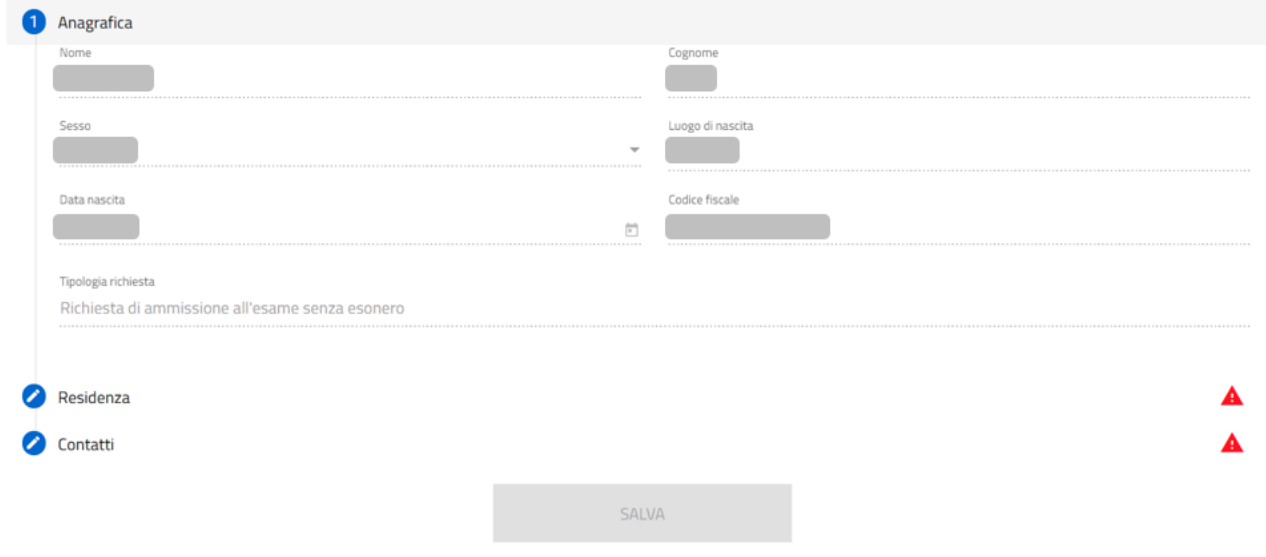

Per completare la **Sezione 2 – Anagrafica Esaminando** si dovrà procedere con la compilazione del:

• **punto 2 – Residenza,** in cui viene richiesta la compilazione dei dati relativi alla residenza del Radioamatore. L'ispettorato di competenza viene automaticamente determinato in funzione dell'indicazione dei dati di residenza stessi.

#### Anagrafica Esaminando

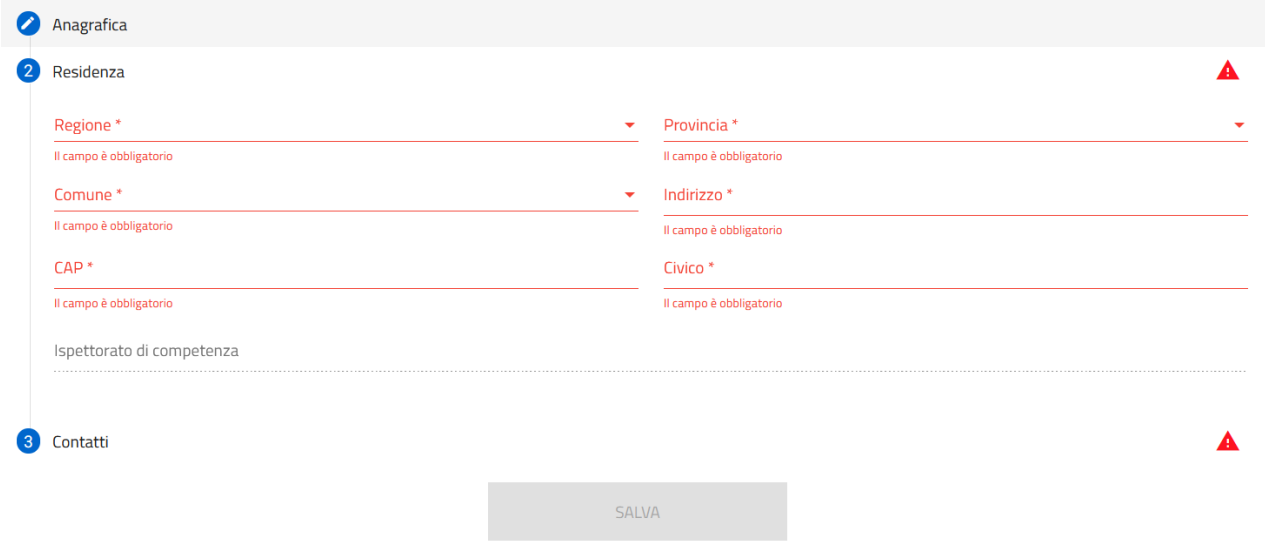

• **punto 3 – Contatti,** in cui viene richiesta la compilazione dei campi PEC per la ricezione dell'esito dell'istanza, E-mail di contatto e Numero di telefono.

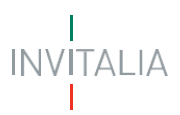

Solo in caso di utilizzo di casella di posta elettronica certificata (PEC) è possibile certificare la consegna della comunicazione.

#### Anagrafica Esaminando

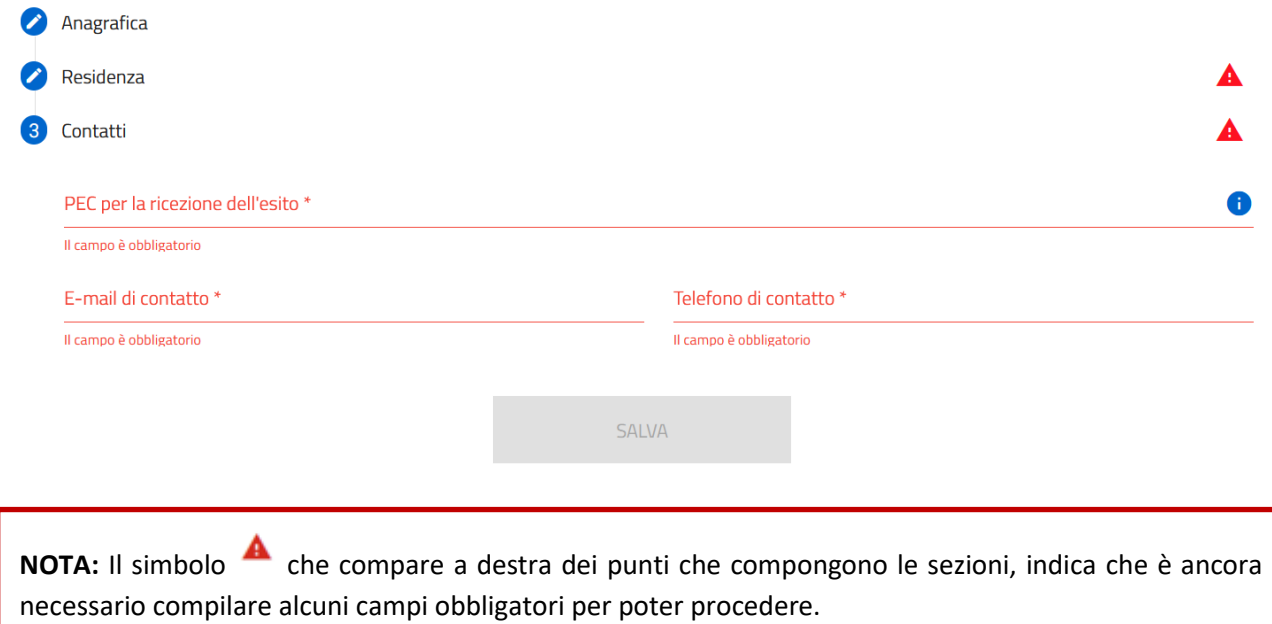

Successivamente, una volta cliccato sul tasto 'Salva' per la memorizzazione dei campi compilati, l'utente potrà procedere alla pagina successiva "Dichiarazioni".

#### <span id="page-19-0"></span>**Dichiarazioni**

Nella sezione relativa alle dichiarazioni viene richiesto all'utente di apporre i flag sui quadratini relativi ad ognuna delle dichiarazioni. In particolare:

- in merito alla dichiarazione relativa all'eventuale possesso di certificazione di disabilità, è necessario inserire i dati relativi all'Ente di rilascio della certificazione e della data della certificazione prima di poter selezionare il relativo flag;
- in merito alla dichiarazione relativa all'adempimento sulla marca da bollo, è necessario inserire il Numero della marca da bollo prima di poter selezionare il relativo flag.

Inoltre, viene richiesto all'utente di indicare, scegliendo dal menu a tendina disponibile, se l'istanza sarà o meno sottoscritta con firma digitale.

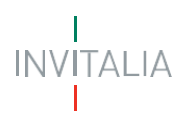

competente

Dichiarazioni Dichiarazioni Dichiara (indicare una delle due opzioni)  $\bigcirc$  di aver presentato domanda per sostenere l'esame in passate sessioni; di non aver sostenuto esami nelle passate sessioni:  $\Box$ di essere in possesso di certificazione di disabilità riconosciuta da Ente rilascio titolo , in data Data certificazione e di acconsentire al trattamento dei dati personali; □ di aver assolto l'adempimento relativo all'imposta di bollo, per l'invio della presente istanza, dell'importo di euro 16,00, ai sensi del DPR 26 ottobre 1972, n. 642, mediante annullamento e conservazione in originale p sede o ufficio per eventuali successivi controlli della marca da bollo identificata dal n. Numero marca da bollo di aver assolto l'adempimento relativo all'imposta di bollo, per il rilascio della patente, dell'importo di euro 16,00, ai sensi del DPR 26 ottobre 1972, n. 642, mediante annullamento e conservazione in originale presso la o ufficio per eventuali successivi controlli della marca da bollo identificata dal n. Numero marca da bollo di aver assolto l'adempimento relativo all'imposta di bollo, per l'invio della presente istanza, dell'importo di euro 16,00, ai sensi del DPR 26 ottobre 1972, n. 642, mediante annullamento e conservazione in originale pres sede o ufficio per eventuali successivi controlli della marca da bollo identificata dal n. Numero marca da bollo □ di aver assolto l'adempimento relativo all'imposta di bollo, per il rilascio della patente, dell'importo di euro 16,00, ai sensi del DPR 26 ottobre 1972, n. 642, mediante annullamento e conservazione in originale presso o ufficio per eventuali successivi controlli della marca da bollo identificata dal n Numero marca da bollo □ di aver assolto l'adempimento relativo al versamento di Euro 25,00 sul c/c postale n. 11026010 (o bonifico bancario sul codice IBAN ITOBC0760103200000011026010) intestato alla Tesoreria Provinciale dello Stato di Viterb Canoni concessioni radioelettriche ad uso privato (causale: rimborso spese esame Patente radioamatore - Capo 18 - Cap. 2569/2); □ di aver preso visione dell'informativa sul trattamento dei dati personali, disponibile nell'apposita sezione del sito https://appradioamatori.invitalia.it nonché disponibile sulla procedura informatica, ai sensi del reg 2016/679 e del decreto legislativo 30 giugno 2003, n.196 s.m.i., che individua, tra l'altro, le modalità di trattamento dei dati personali delle persone fisiche coinvolte; della convolte; della convolte; della convolte; de □ di essere consapevole delle responsabilità, anche penali, derivanti dal rilascio di dichiarazioni mendaci, ai sensi degli articoli 75 e 76 del decreto del Presidente della Repubblica 28 dicembre 2000, n. 445; Dichiaro che la presente istanza di richiesta ammissione all'esame per conseguire la patente di radioamatore \* sottoscritta con firma digitale: Chiede: □ l'ammissione alla prossima sessione di esami che si terrà presso codesto ufficio: Qualora l'esaminando necessitasse di misure e/o di strumenti compensativi o di svolgere la prova d'esame in forma orale, anche per i casi di possesso di certificazione di diagnosi DSA, è invitato a contattare in tempo util

Qualora l'Esaminando apponesse il flag sulla dichiarazione di possesso della certificazione di disabilità, il sistema darà la possibilità di richiedere, ove occorra, di poter sostenere le prove di esame, anche con modalità a distanza, presso il proprio domicilio, mettendo il flag sul relativo check-box.

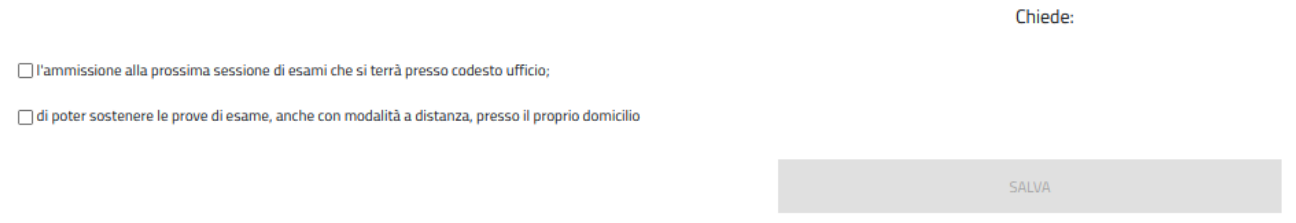

Il Compilatore, tramite apposito tasto, salva i dati presenti e procede alla compilazione della successiva pagina "Invio Domanda e Allegati".

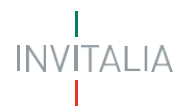

#### <span id="page-21-0"></span>**Invio Domanda e Allegati**

In questa sezione il sistema riepilogherà i passi successivi per proseguire con la generazione del modulo di domanda, l'eventuale firma digitale della stessa, il caricamento degli allegati e la finalizzazione dell'istanza, invitando l'utente a cliccare sul pulsante "**GENERA DOMANDA**".

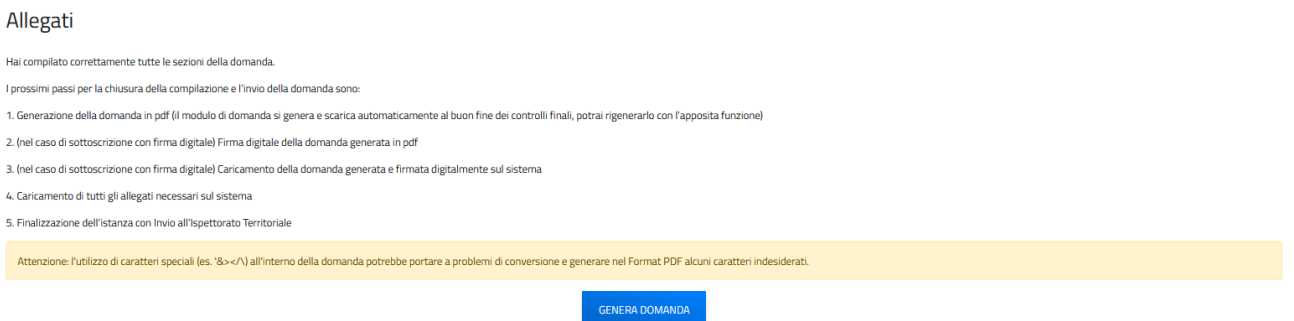

Confermando la generazione del modulo di domanda non sarà più possibile modificare i dati inseriti. Per modificare tali dati sarà necessario predisporre una nuova domanda.

Il sistema in questa fase controlla che l'utente non abbia già una richiesta di ammissione all'esame invitata o in istruttoria o una patente, in particolare:

• se il sistema trova una richiesta di ammissione all'esame in corso di valutazione da parte dell'ispettorato di competenza restituisce il seguente messaggio di errore

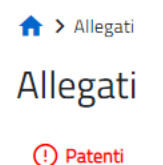

- · L'esaminando ha già inoltrato una richiesta di ammissione all'esame
- se il sistema trova una richiesta per cui l'esaminando deve ancora effettuare l'esame restituisce il seguente messaggio di errore

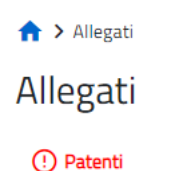

- · L'esaminando ha già inoltrato una richiesta di ammissione all'esame per la quale è in attesa dell'esito dell'esame
- se il sistema trova una patente in stato attiva nel database centralizzato restituisce il seguente messaggio di errore

A > Allegati Allegati (!) Patenti

· L'esaminando risulta già essere in possesso di una patente di radioamatore

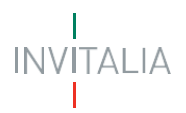

All'esito positivo dei controlli, il sistema automaticamente genera ed effettua il download automatico del modulo di domanda in formato .pdf.

In questa sezione è possibile procedere al caricamento di tutti gli allegati richiesti (obbligatori o meno) per la finalizzazione dell'istanza. Tutti gli allegati richiesti sono elencati nel prospetto apposito **(4)** che ne riepiloga la tipologia di documento, l'eventuale obbligo di firma digitale del documento (nel caso in cui l'utente abbia indicato alla Sezione Dichiarazioni che l'istanza sarebbe stata sottoscritta digitalmente), la possibilità o meno di procedere al caricamento multiplo e l'estensione richiesta dal sistema per lo specifico documento da allegare.

#### Allegati

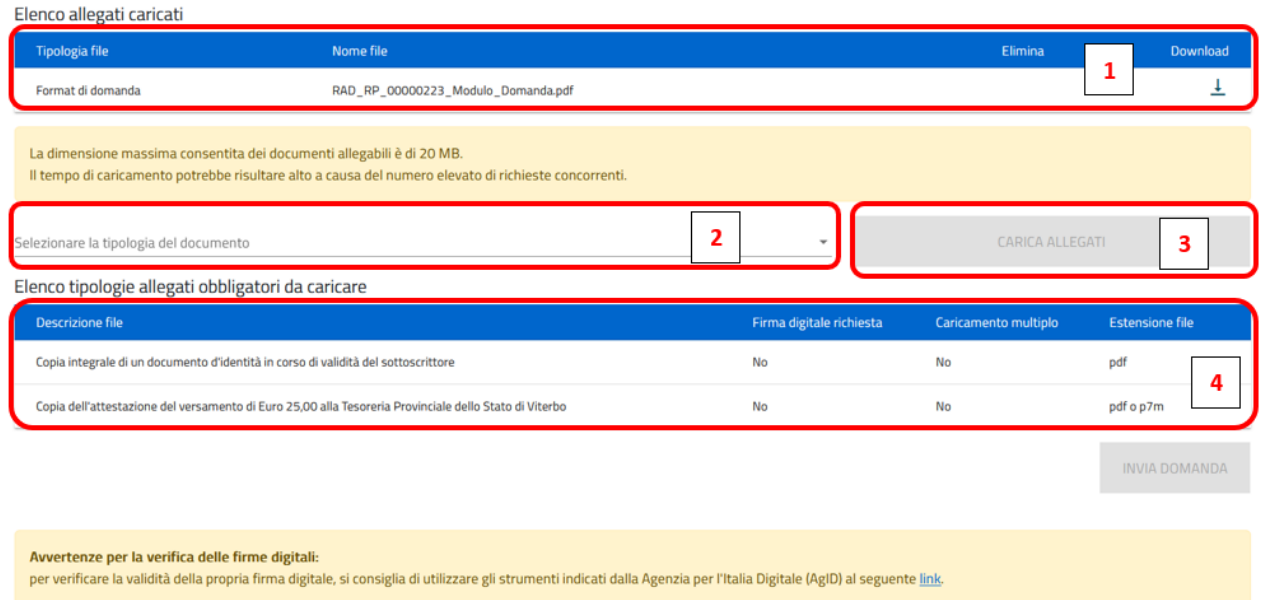

Per poter procedere al caricamento di ogni singolo allegato è necessario:

**(2)** Selezionare la tipologia di documento che si vuole allegare (a scelta tra quelle indicate in 'Elenco tipologie allegati obbligatori da caricare');

**(3)** Cliccare su "Carica allegati", selezionare il file da allegare ed effettuare l'upload del documento da allegare che, a questo punto, comparirà nell'elenco dei documenti allegati caricati **(1)**.

Se necessario, tutti i documenti presenti in 'Elenco allegati caricati' **(5)** possono essere nuovamente scaricati

o eliminati se caricati erroneamente cliccando sui simboli  $\times e \perp$ .

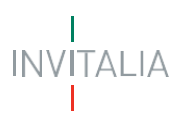

#### Allegati

Elenco allegati caricati

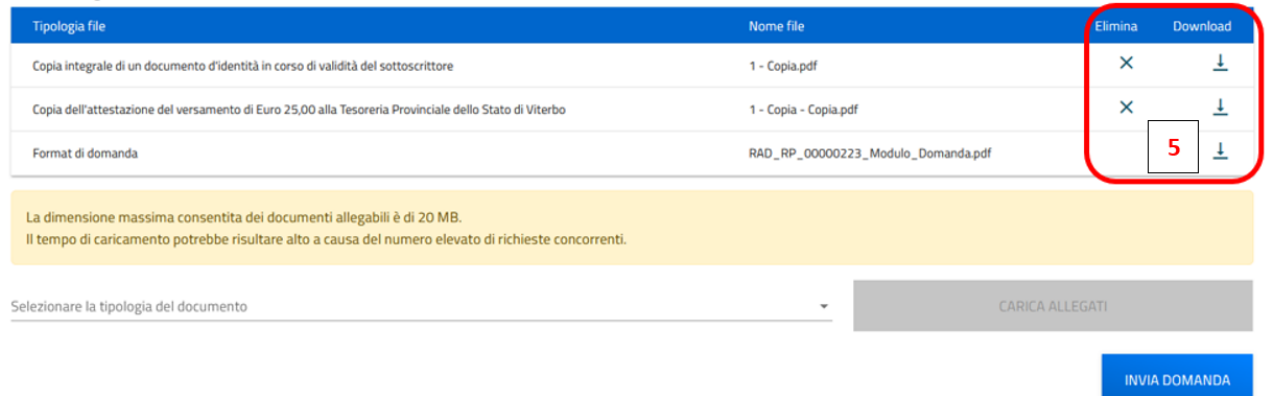

Nel caso in cui l'utente abbia indicato la volontà di sottoscrivere digitalmente l'istanza, una volta generato e scaricato il modulo pdf dell'istanza sul proprio pc, è consigliabile firmare digitalmente (p7m) il modulo utilizzando la firma digitale dell'utente che si è autenticato all'accesso in piattaforma, assicurandosi di non modificare e di non aprire il file prima di firmarlo, cercare ed allegare il modulo firmato sul sistema dal tasto seleziona file.

Una volta completato il caricamento dei documenti necessari, è possibile finalizzare l'istanza cliccando su 'Invia domanda' e confermando con 'Ok' l'operazione di invio alla comparsa del pop-up di conferma. Al completamento dell'invio, il sistema genera e scarica automaticamente la ricevuta di invio. Nella schermata che comprarirà successivamente all'invio appariranno l'elenco dei documenti allegati alla domanda e il dettaglio relativo alla data e all'orario di invio.

#### Allegati

Elenco allegati caricati

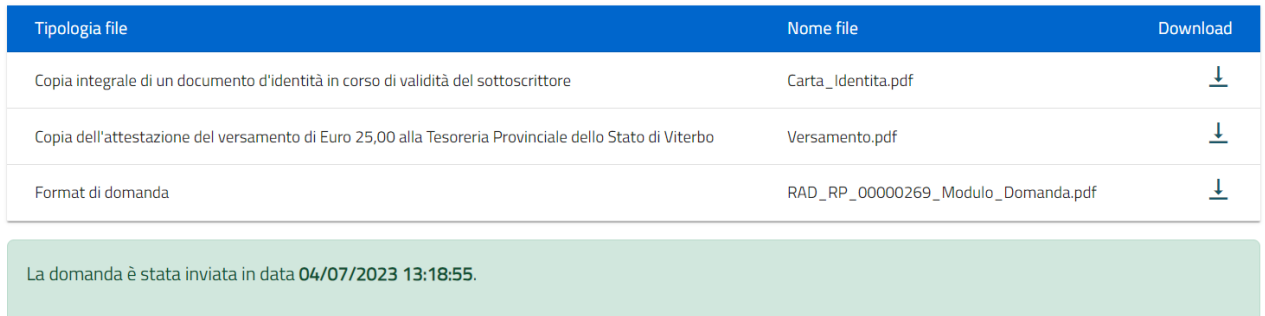

Lo **stato della richiesta**, visibile in Home page nell'elenco delle istanze create, passerà da 'In compilazione' a 'Presentata' e sarà possibile per l'utente anche monitorare la protocollazione dell'istanza verso l'ispettorato di competenza, contestualmente alla comparsa di 'Data del protocollo MIMIT' e 'Protocollo MIMIT'.

L'utente ha la possibilità di generare la Ricevuta di avvenuto Invio (in formato PDF) accedendo al dettaglio della domanda tramite la Home Page.

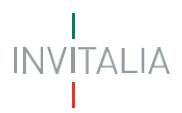

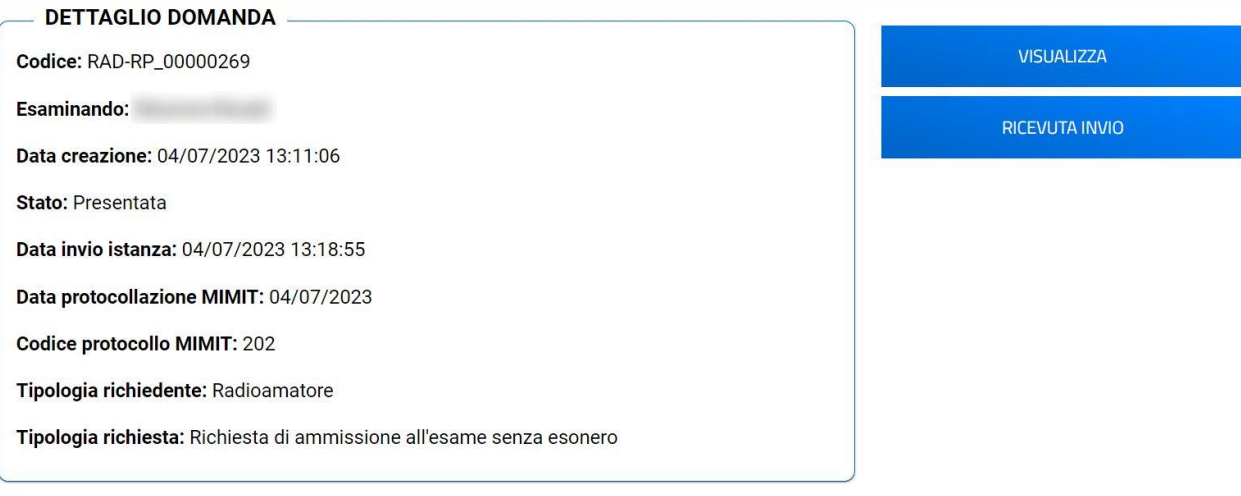

#### <span id="page-24-0"></span>**Richiesta di ammissione all'esame senza esonero per minore**

Possono presentare richiesta di ammissione all'esame senza esonero per minore gli utenti che accedono in qualità di:

➢ **Tutore legale del radioamatore di minore età**

Per poter presentare la Richiesta di ammissione all'esame senza esonero per minore è necessario compilare tutte le sezioni che compongono la procedura informatica:

- **Anagrafica Firmatario** (descritta al paragrafo "*Creazione di una nuova domanda – Sezione 1 – Anagrafica Firmatario*")**;**
- **Anagrafica Esaminando;**
- **Dichiarazioni;**
- **Invio Domanda e Allegati.**

La sezione in compilazione (evidenziata in blu) e le sezioni da compilare per il completamento della richiesta sono visualizzabili sul lato sinistro della schermata.

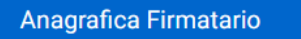

Anagrafica Esaminando

Dichiarazioni

Invio Domanda e Allegati

#### <span id="page-24-1"></span>**Anagrafica Firmatario**

Si veda il paragrafo "*Creazione di una nuova domanda – Sezione 1 – Anagrafica Firmatario*".

#### <span id="page-24-2"></span>**Anagrafica Esaminando**

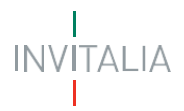

Nella pagina dedicata ai dati dell'Esaminando andranno inseriti, **al punto 1 – Anagrafica Esaminando**, i dati del minore per cui si richiede l'ammissione all'esame senza esonero, ossia il Nome, il Cognome, il Sesso, il Luogo di nascita, la Data di nascita, il Codice fiscale e la Tipologia di Richiesta (il firmatario non coincide con l'esaminando in questo specifico caso).

#### Anagrafica Esaminando

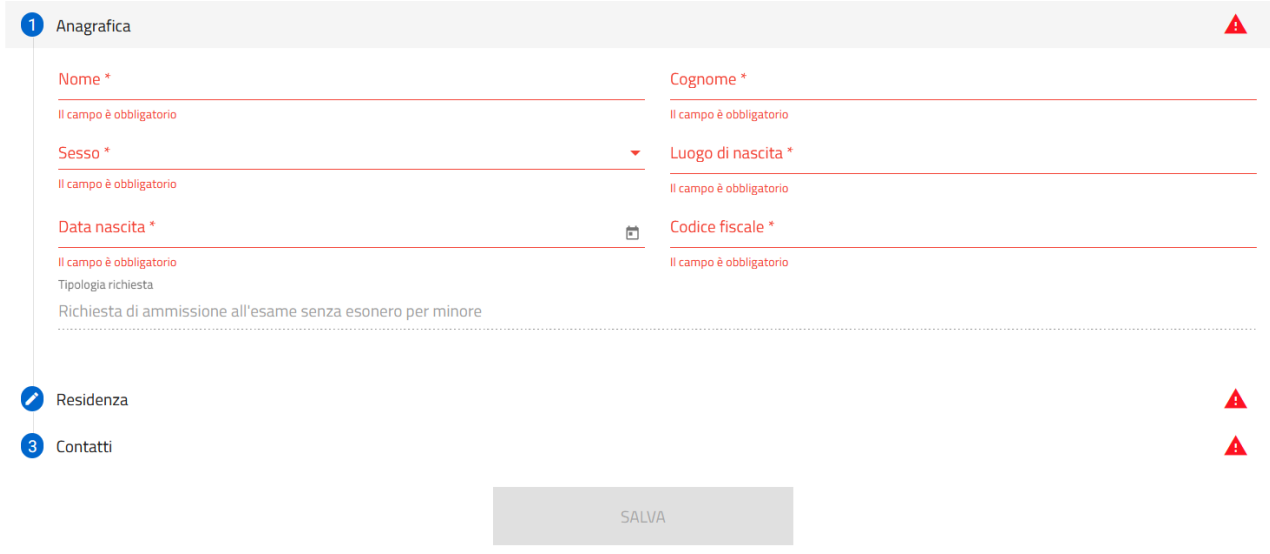

Per completare la **Sezione 2 – Anagrafica Esaminando** si procede con la compilazione del:

• **punto 2 – Residenza,** in cui viene richiesta la compilazione dei dati relativi alla residenza del minore. L'ispettorato di competenza viene automaticamente determinato in funzione dell'indicazione dei dati di residenza stessi.

#### Anagrafica Esaminando

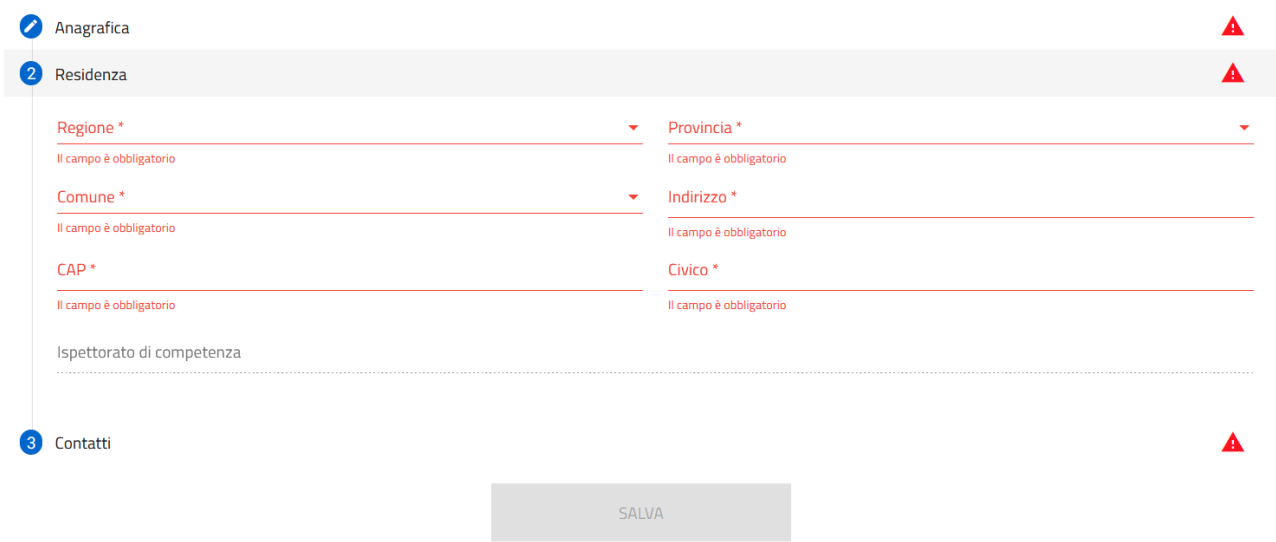

• **punto 3 – Contatti,** in cui viene richiesta la compilazione dei campi PEC per la ricezione dell'esito dell'istanza, E-mail di contatto e Numero di telefono.

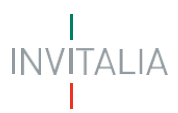

Solo in caso di utilizzo di casella di posta elettronica certificata (PEC) è possibile certificare la consegna della comunicazione.

#### Anagrafica Esaminando

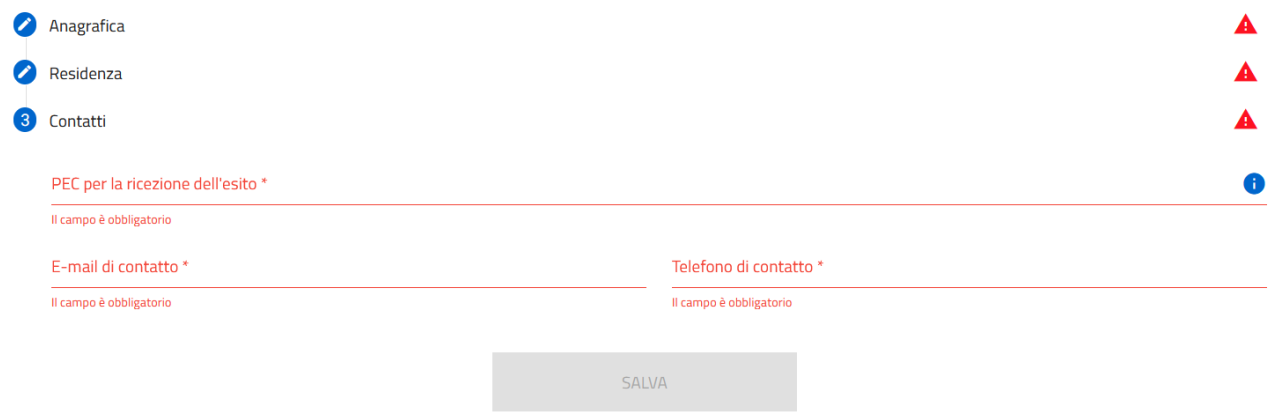

Successivamente, una volta cliccato sul tasto 'Salva' per la memorizzazione dei campi compilati, l'utente potrà procedere alla pagina successiva "Dichiarazioni".

#### <span id="page-26-0"></span>**Dichiarazioni**

Nella sezione relativa alle dichiarazioni viene richiesto all'utente di apporre i flag sui quadratini relativi ad ognuna delle dichiarazioni. In particolare:

- in merito alla dichiarazione relativa all'eventuale possesso di certificazione di disabilità, è necessario inserire i dati relativi all'Ente di rilascio della certificazione e della data della certificazione prima di poter selezionare il relativo flag;
- in merito alla dichiarazione relativa all'adempimento sulla marca da bollo, è necessario inserire il Numero della marca da bollo prima di poter selezionare il relativo flag.

Inoltre, viene richiesto all'utente di indicare, scegliendo dal menu a tendina disponibile, se l'istanza sarà o meno sottoscritta con firma digitale.

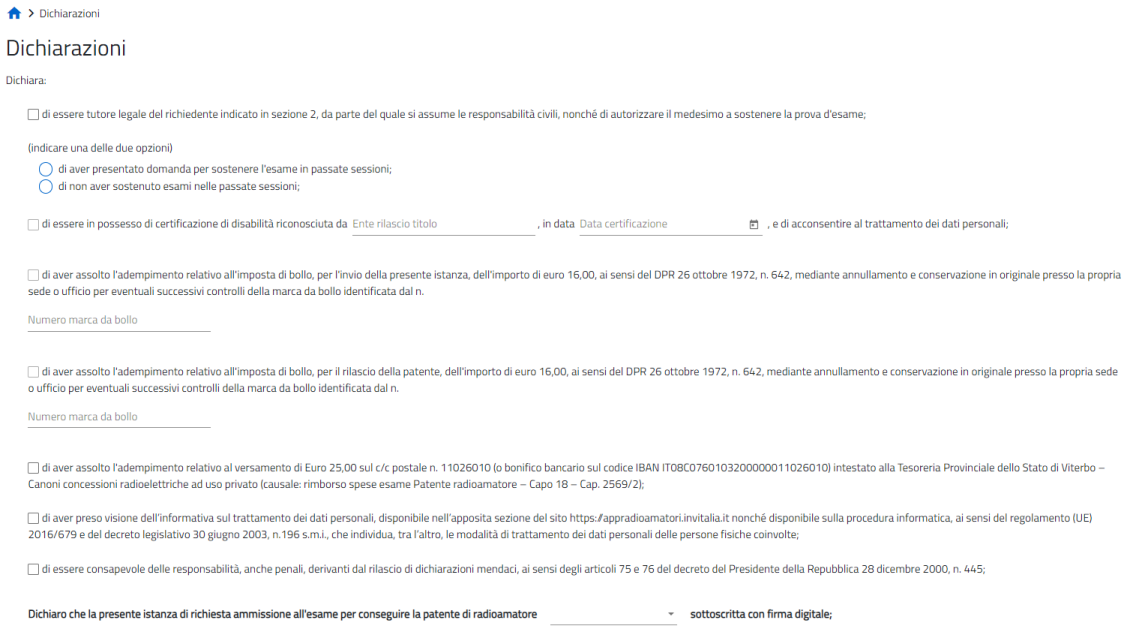

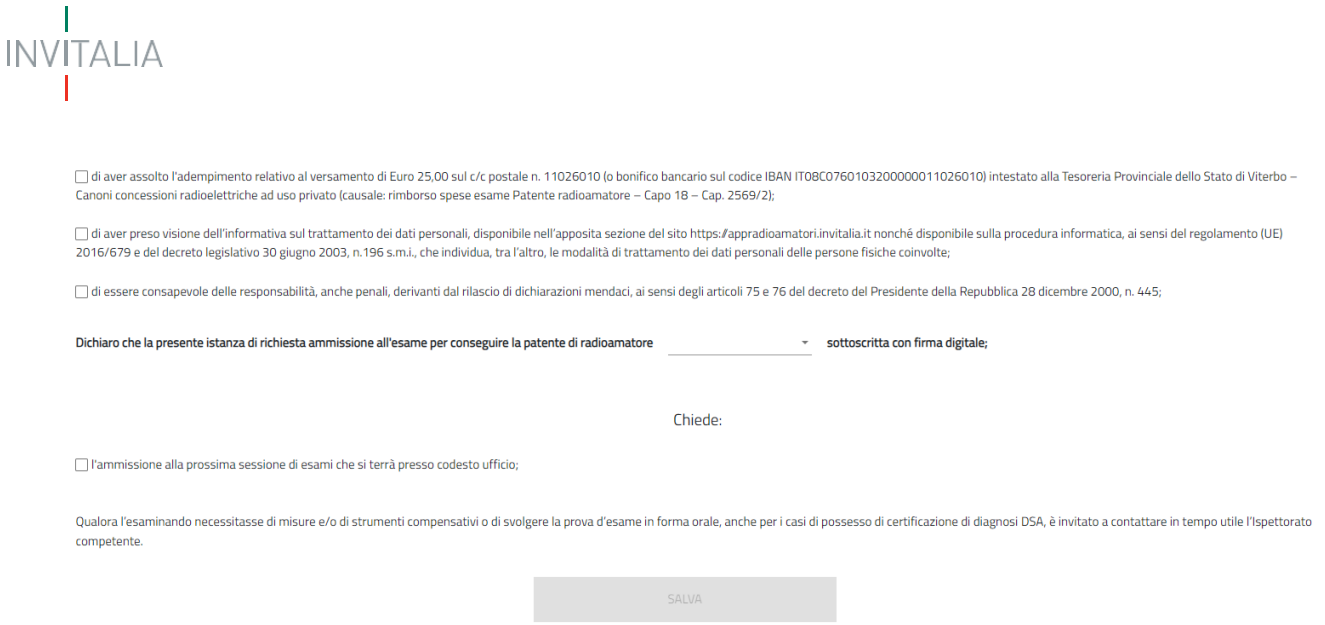

Qualora l'Esaminando apponesse il flag sulla dichiarazione di possesso della certificazione di disabilità, il sistema darà la possibilità di richiedere, ove occorra, di poter sostenere le prove di esame, anche con modalità a distanza, presso il proprio domicilio, mettendo il flag sul relativo check-box.

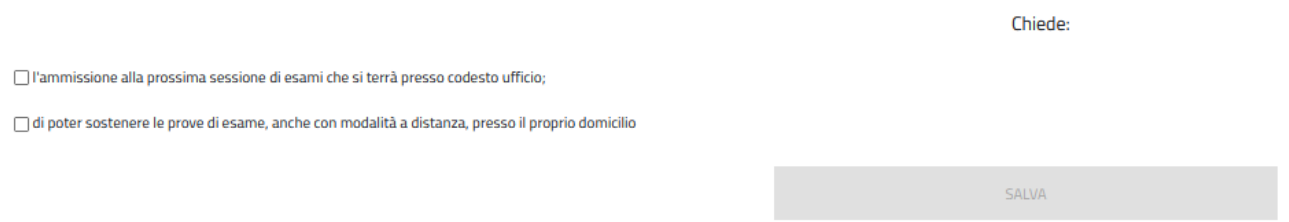

Il Compilatore, tramite apposito tasto, salva i dati presenti e procede alla compilazione della successiva pagina "Invio Domanda e Allegati".

#### <span id="page-27-0"></span>**Invio domanda e Allegati**

In questa sezione il sistema riepilogherà i passi successivi per proseguire con la generazione del modulo di domanda, l'eventuale firma digitale della stessa, il caricamento degli allegati e la finalizzazione dell'istanza, invitando l'utente a cliccare sul pulsante "**GENERA DOMANDA**".

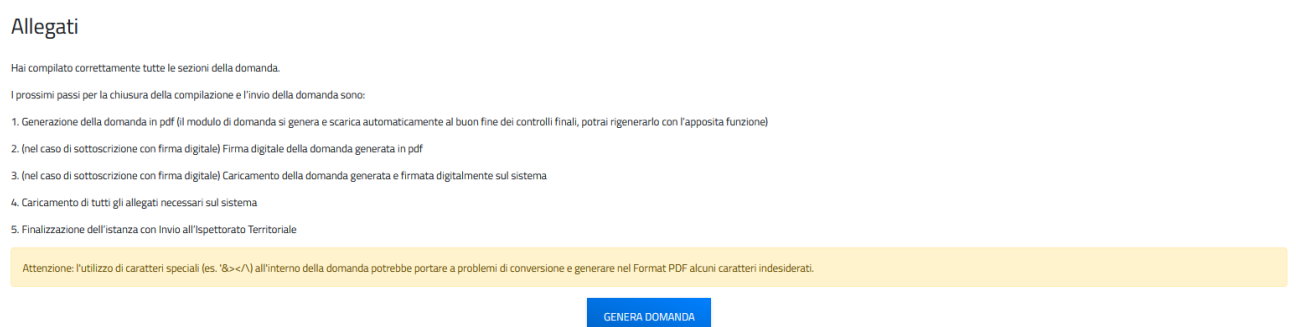

Confermando la generazione del modulo di domanda non sarà più possibile modificare i dati inseriti. Per modificare tali dati sarà necessario predisporre una nuova domanda.

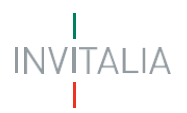

Il sistema in questa fase controlla che l'utente non abbia già una richiesta di ammissione all'esame invitata o in istruttoria o una patente, in particolare:

• se il sistema trova una richiesta di ammissione all'esame in corso di valutazione da parte dell'ispettorato di competenza restituisce il seguente messaggio di errore

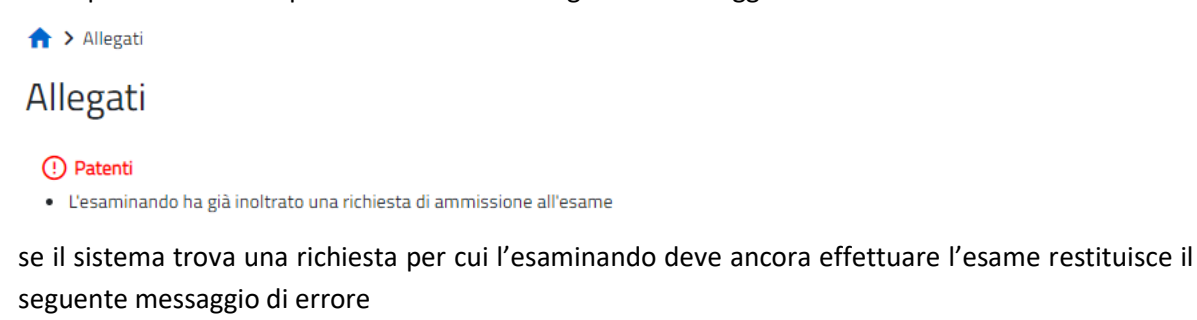

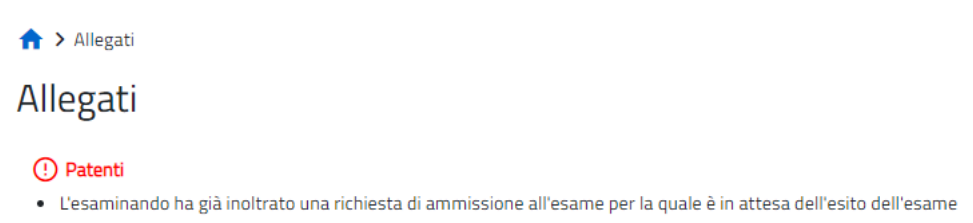

• se il sistema trova una patente in stato attiva nel database centralizzato restituisce il seguente messaggio di errore

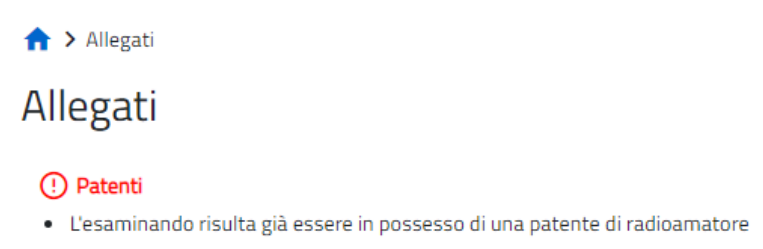

All'esito positivo dei controlli, il sistema automaticamente genera ed effettua il download automatico del modulo di domanda in formato .pdf.

In questa sezione è possibile procedere al caricamento di tutti gli allegati richiesti (obbligatori o meno) per la finalizzazione dell'istanza, ivi comprese copia del documento di identità del sottoscrittore e copia del documento di identità del minore.

Tutti gli allegati richiesti sono elencati nel prospetto apposito **(4)** che ne riepiloga la tipologia di documento, l'eventuale obbligo di firma digitale del documento (nel caso in cui l'utente abbia indicato alla Sezione Dichiarazioni che l'istanza sarebbe stata sottoscritta digitalmente), la possibilità o meno di procedere al caricamento multiplo e l'estensione richiesta dal sistema per lo specifico documento da allegare.

Per poter procedere al caricamento di ogni singolo allegato è necessario:

**(2)** Selezionare la tipologia di documento che si vuole allegare (a scelta tra quelle indicate in 'Elenco tipologie allegati obbligatori da caricare');

**(3)** Cliccare su "Carica allegati", selezionare il file da allegare ed effettuare l'upload del documento da allegare che, a questo punto, comparirà nell'elenco dei documenti allegati caricati **(1)**.

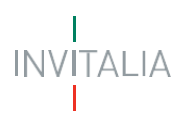

#### Allegati

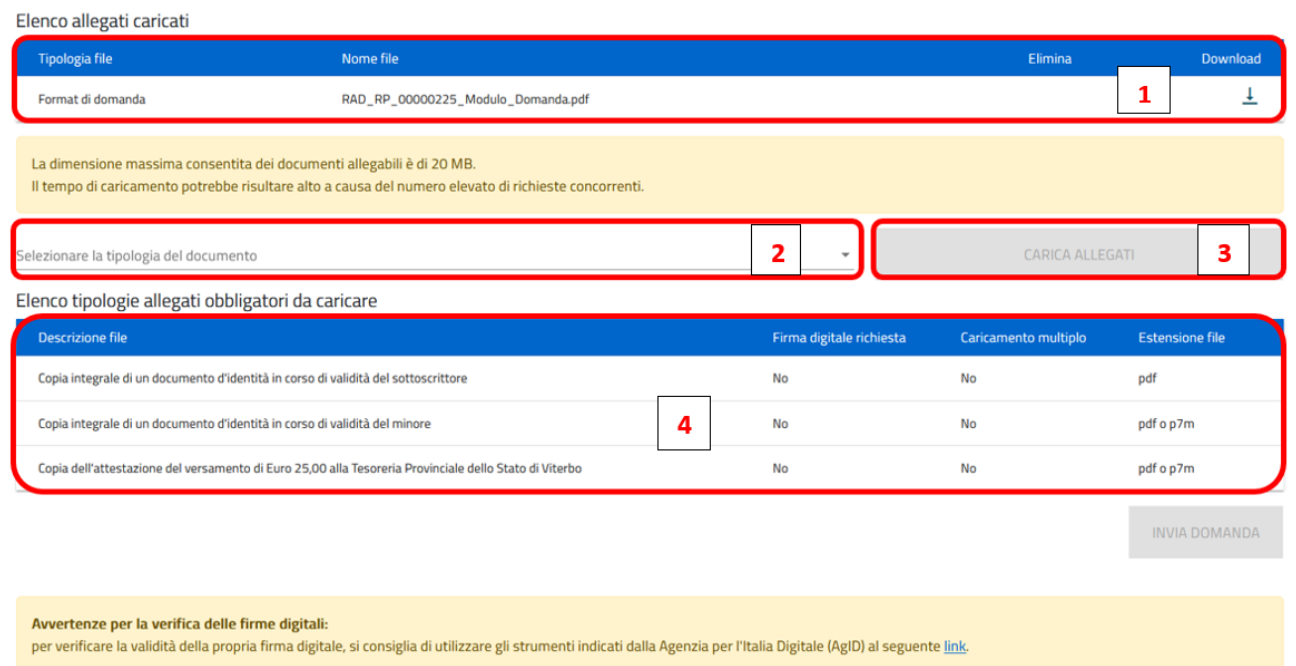

Se necessario, tutti i documenti presenti in 'Elenco allegati caricati' **(5)** possono essere nuovamente scaricati o eliminati se caricati erroneamente cliccando sui simboli  $\times e \perp$ .

#### Allegati

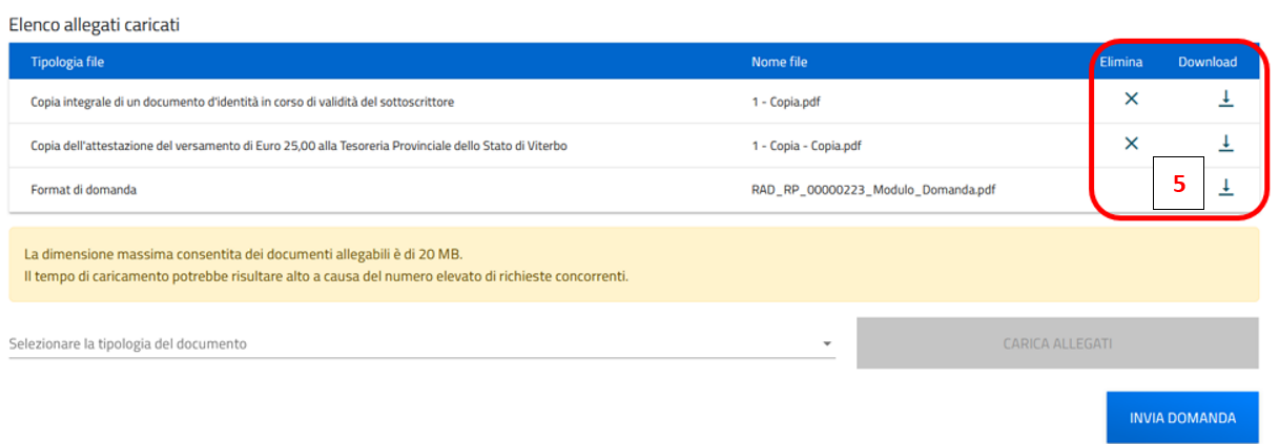

Nel caso in cui l'utente abbia indicato la volontà di sottoscrivere digitalmente l'istanza, una volta generato e scaricato il modulo pdf dell'istanza sul proprio pc, è consigliabile firmare digitalmente (p7m) il modulo utilizzando la firma digitale dell'utente che si è autenticato all'accesso in piattaforma, assicurandosi di non modificare e di non aprire il file prima di firmarlo, cercare ed allegare il modulo firmato sul sistema dal tasto seleziona file.

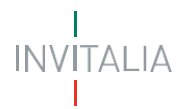

Una volta completato il caricamento dei documenti necessari, è possibile finalizzare l'istanza cliccando su 'Invia domanda' e confermando con 'Ok' l'operazione di invio alla comparsa del pop-up di conferma. Al completamento dell'invio, il sistema genera e scarica automaticamente la ricevuta di invio. Nella schermata che comprarirà successivamente all'invio appariranno l'elenco dei documenti allegati alla domanda e il dettaglio relativo alla data e all'orario di invio.

#### Allegati

Elenco allegati caricati

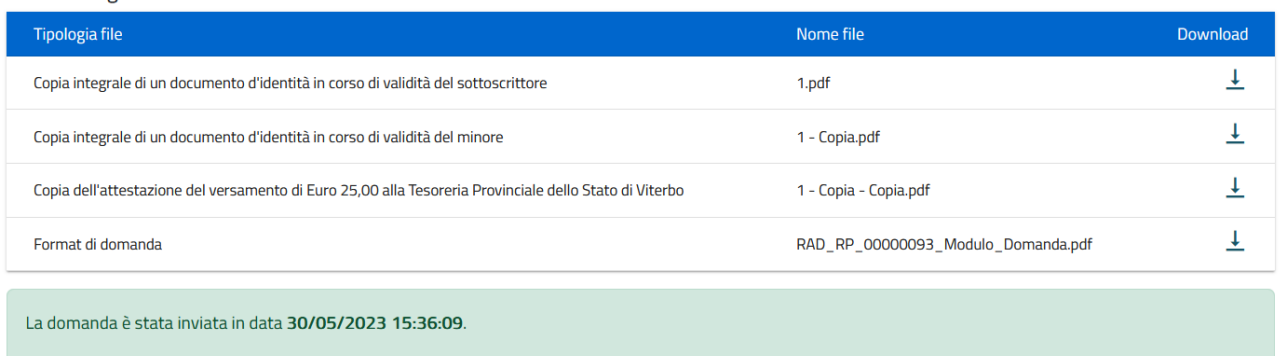

Lo **stato della richiesta**, visibile in Home page nell'elenco delle istanze create, passerà da 'In compilazione' a 'Presentata' e sarà possibile per l'utente anche monitorare la protocollazione dell'istanza verso l'ispettorato di competenza, contestualmente alla comparsa di 'Data del protocollo MIMIT' e 'Protocollo MIMIT'. L'utente ha la possibilità di generare la Ricevuta di avvenuto Invio (in formato PDF) accedendo al dettaglio della domanda tramite la Home Page.

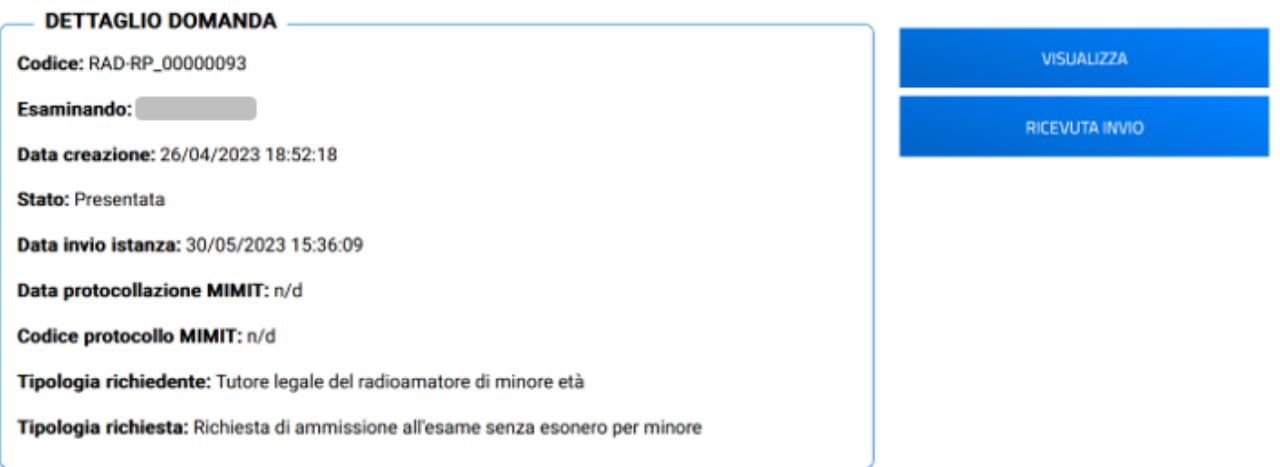